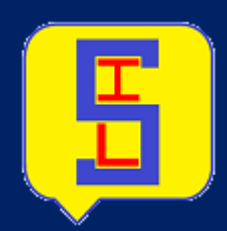

# **SYSTEM INQUIRY LANGUAGE PANDUAN PENGGUN MALAYSIA, EDISI PERTAMA**

**SIL** Dokumentasi **January 30, 2020** 

## **Contents**

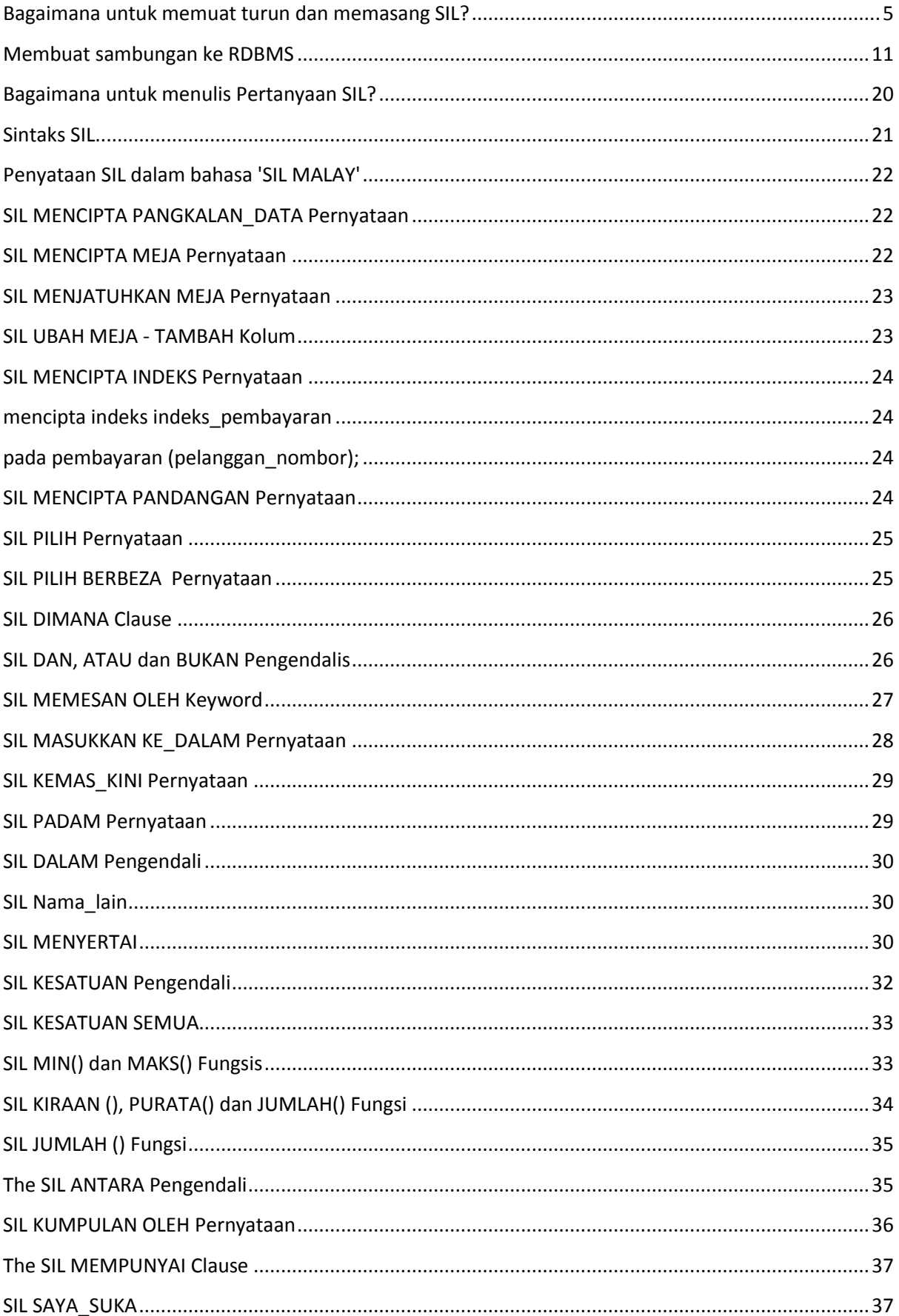

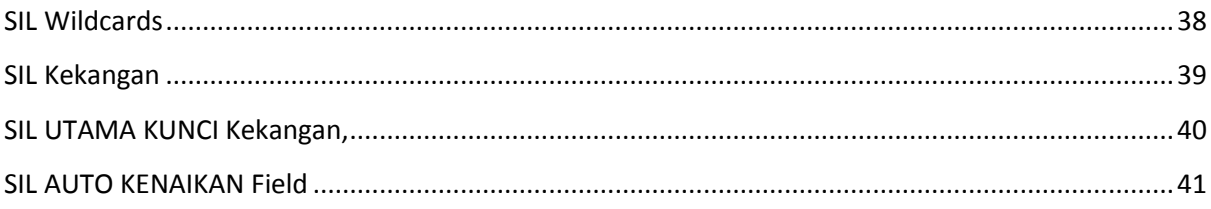

**Kami sangat mengesyorkan untuk memasang papan kekunci maya untuk menjalankan pertanyaan dalam bahasa lain**

Pengenalan kepada SIL

SIL bermaksud Bahasa Inkuiri Sistem.

SIL adalah bahasa pertanyaan yang membolehkan pengguna untuk berkomunikasi dengan pangkalan data dan menulis pertanyaan dalam pelbagai bahasa seperti bahasa Arab, Hindi, Sepanyol, dan sebagainya selain bahasa Inggeris.

SIL menyediakan pintu di mana ia dapat melakukan manipulasi ke pangkalan data dalaman dengan menulis pertanyaan. Dengan menggunakan SIL, anda boleh mengurus pangkalan data anda dan semua operasi DBMS dalam bahasa anda sendiri.

#### **SIL boleh melakukan yang berikut:**

- SIL boleh mencipta pangkalan data baru
- SIL boleh membuat jadual baru dalam pangkalan data
- SIL boleh melaksanakan pertanyaan terhadap pangkalan data
- SIL boleh mengambil data dari pangkalan data.
- SIL boleh memasukkan, mengemas kini dan memadam rekod dalam pangkalan data

Pendek kata, SIL boleh melakukan semua operasi di pangkalan data sama seperti SQL, tetapi dalam bahasa yang mesra pengguna.

#### <span id="page-4-0"></span>**Bagaimana untuk memuat turun dan memasang SIL?**

Perisian SIL tersedia dan boleh dimuat turun dari laman web rasmi kami www.sil.com

#### **Langkah-langkah untuk memasang SIL:**

Langkah 1: Muat turun SIL dari laman web. Di dalam folder, terdapat dua fail persediaan seperti di bawah gambar.

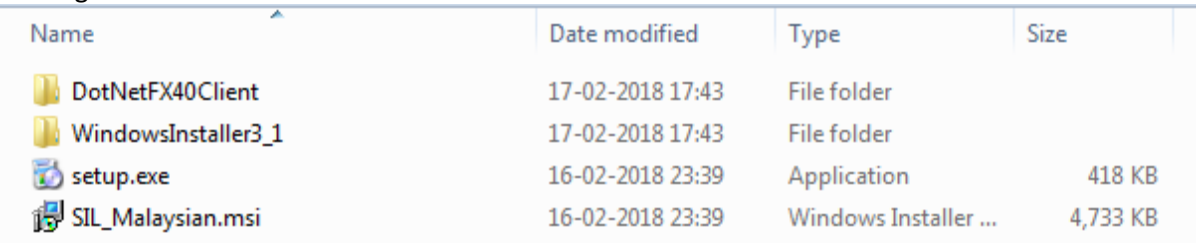

Klik dua kali setup.exe dan pemasangan akan bermula.

Nota: Jika perisian sudah ada dalam sistem di bawah skrin ralat akan muncul.

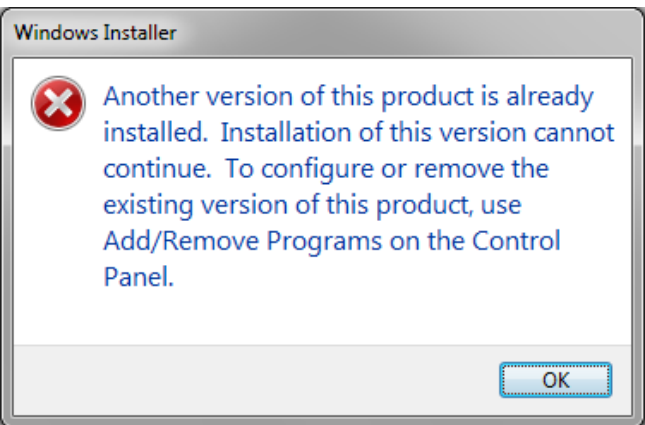

Langkah 2: Pemasangan bermula dengan tetingkap di bawah. Klik 'Next' untuk memulakan

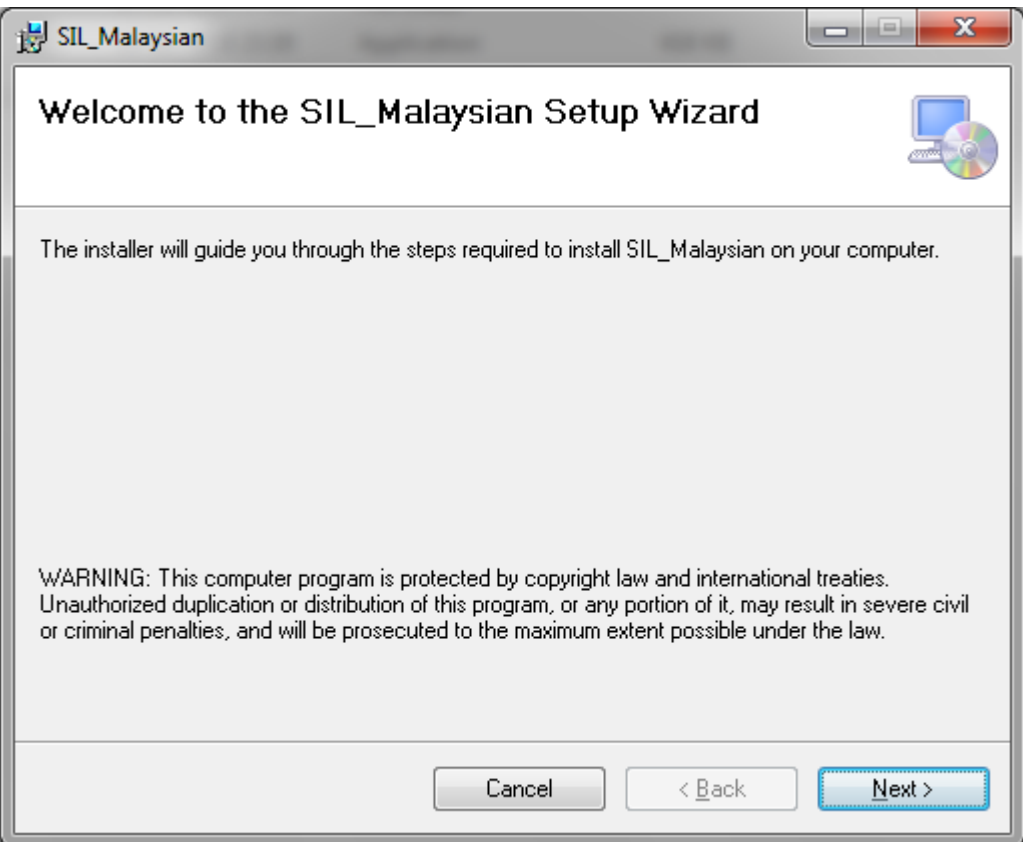

Langkah 3: Selepas mengklik 'Seterusnya', anda akan mendapat skrin di bawah. Untuk menetapkan

SIL pada sistem anda, anda perlu membaca dan menerima perjanjian lesen. Kemudian klik 'Next'

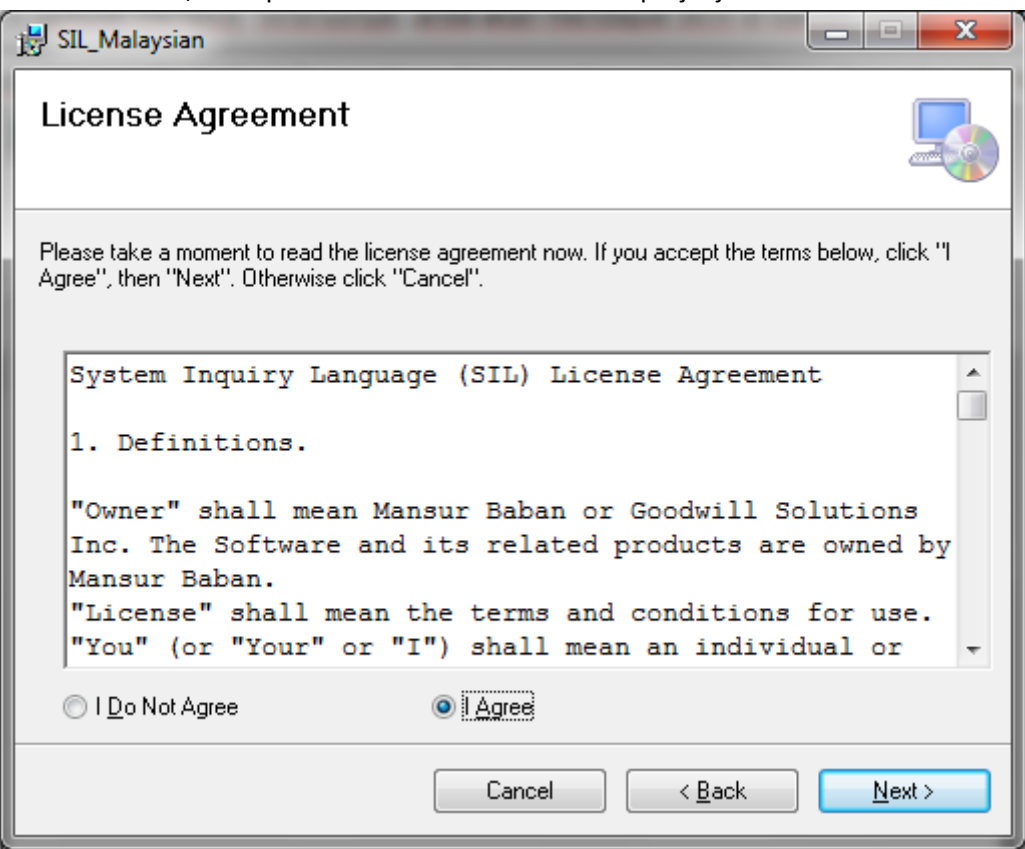

**Langkah 4**: Dalam langkah ini, anda boleh memilih mana-mana lokasi pada sistem anda atau teruskan lokasi lalai untuk disiapkan. Kemudian klik 'Next'.

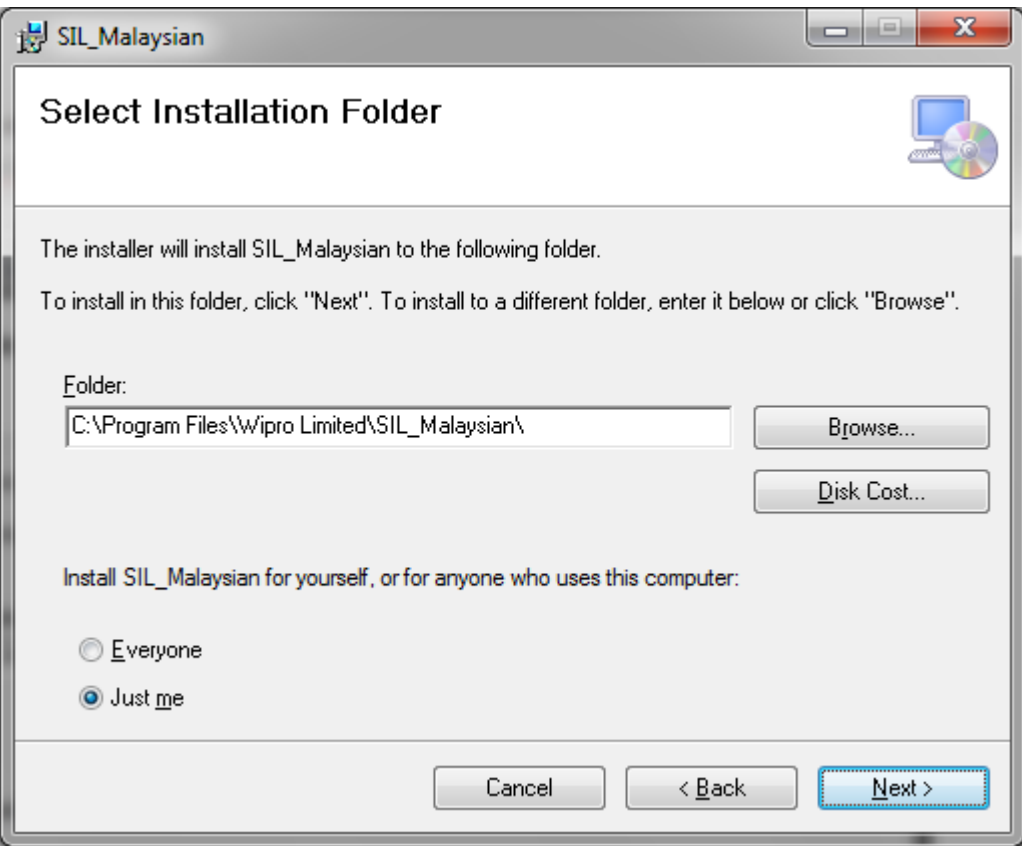

#### **Langkah 5:**

Langkah seterusnya adalah mengesahkan pemasangan. Kemudian klik 'Seterusnya'.

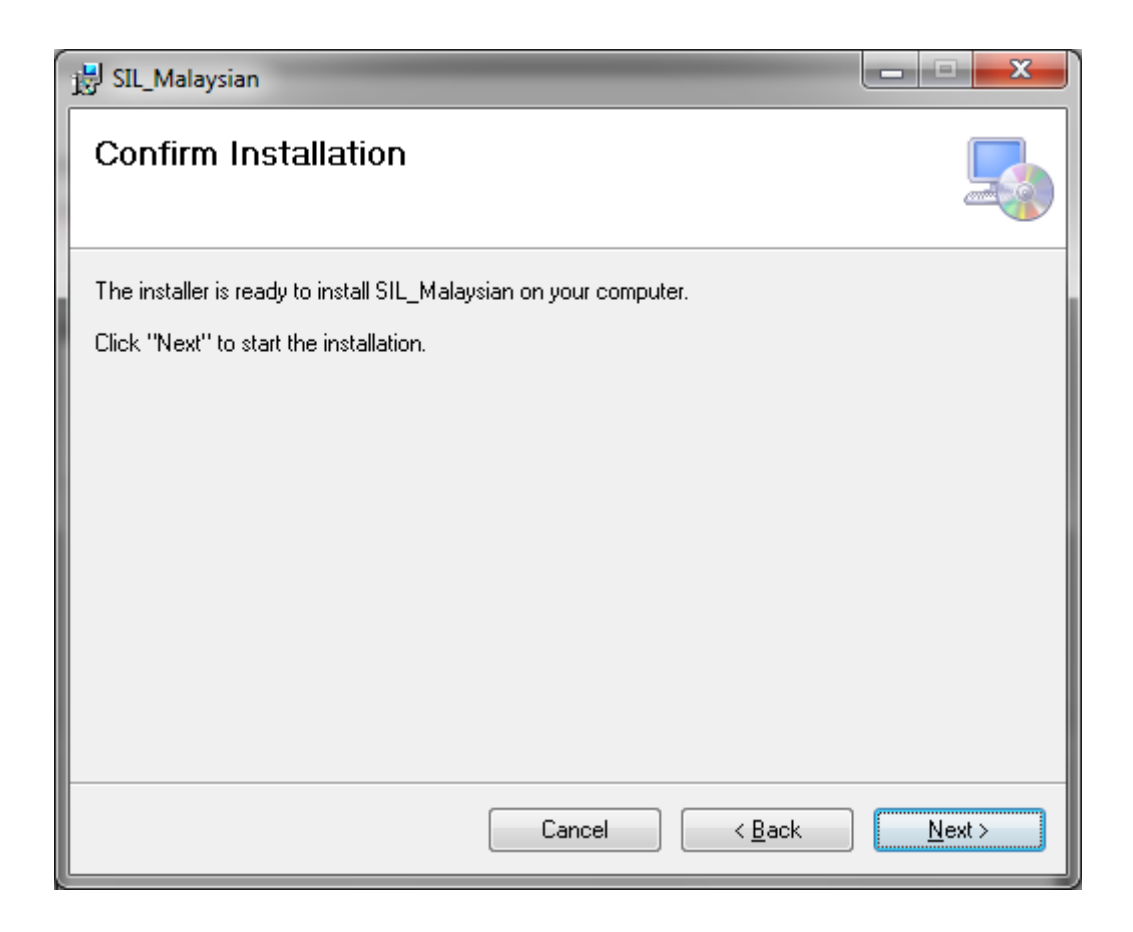

**Langkah 6**: Seterusnya anda dapat melihat imej di bawah, yang menunjukkan kemajuan

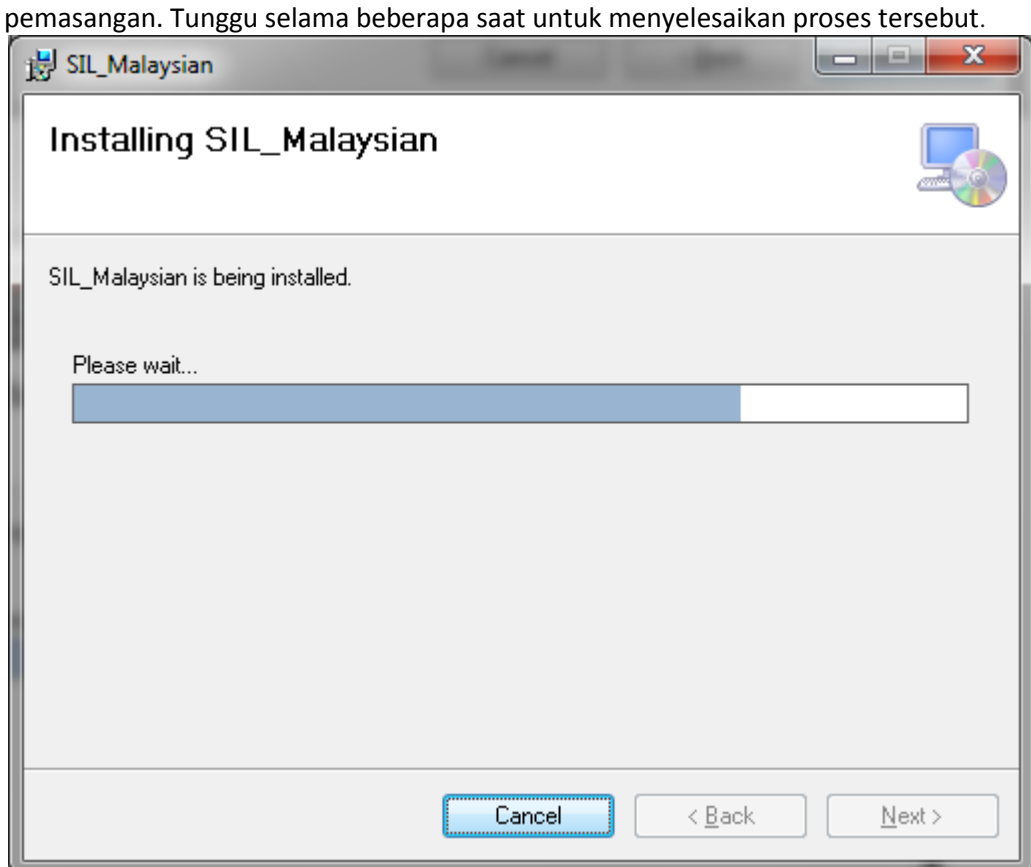

**Langkah 6**: Pemasangan selesai

.

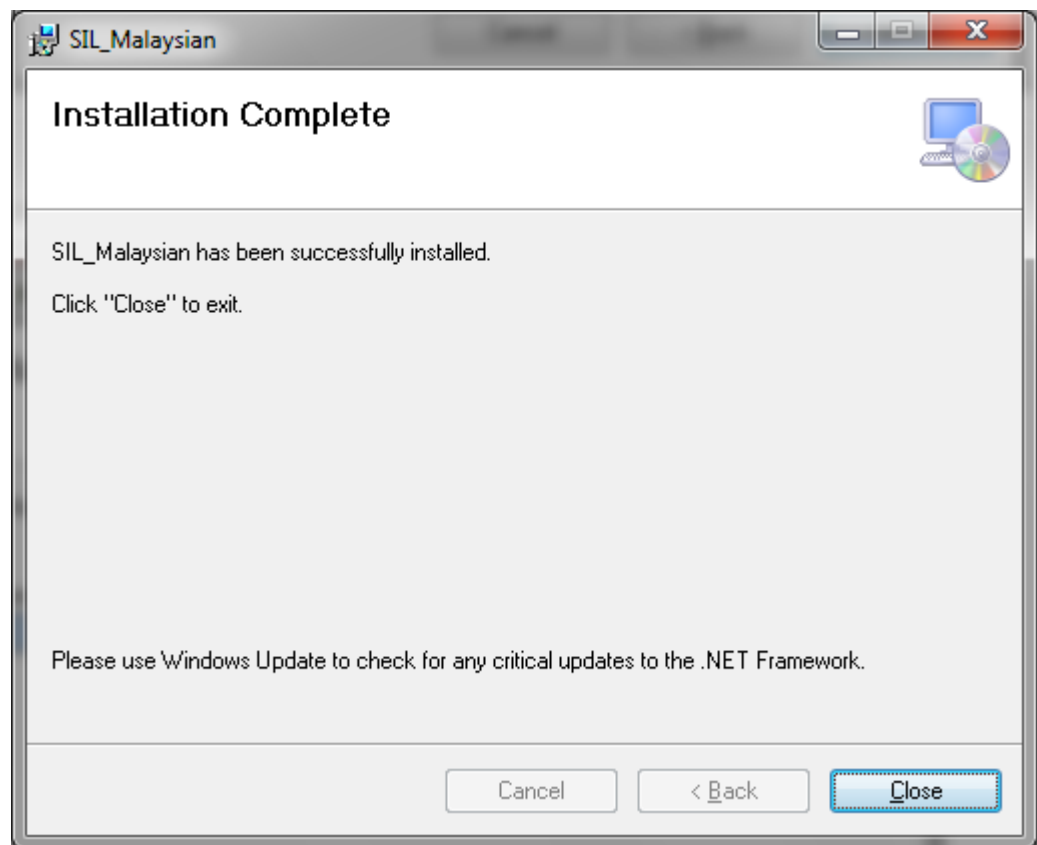

Selepas selesai pemasangan, ia akan mewujudkan ikon pintasan pada desktop anda.

Atau anda boleh membukanya dari Start → All programs → System Inquiry Language → SIL Malaysian

#### <span id="page-10-0"></span>**Membuat sambungan ke RDBMS**

Melalui SIL kita boleh menyambung ke RDBMS yang berbeza seperti SQL Server, Oracle, MySQL Workbench dan PostgreSQL. Pada satu-satu masa, mana-mana satu RDBMS di atas boleh dihubungkan dan kami boleh melakukan operasi pangkalan data.Below are the steps showing. membuka dan membuat sambungan ke pangkalan data

**Langkah 1**: Buka perisian SIL dari ikon jalan pintas desktop bernama SIL English atau dari menu 'Folder Bahasa Pertanyaan Sistem'.

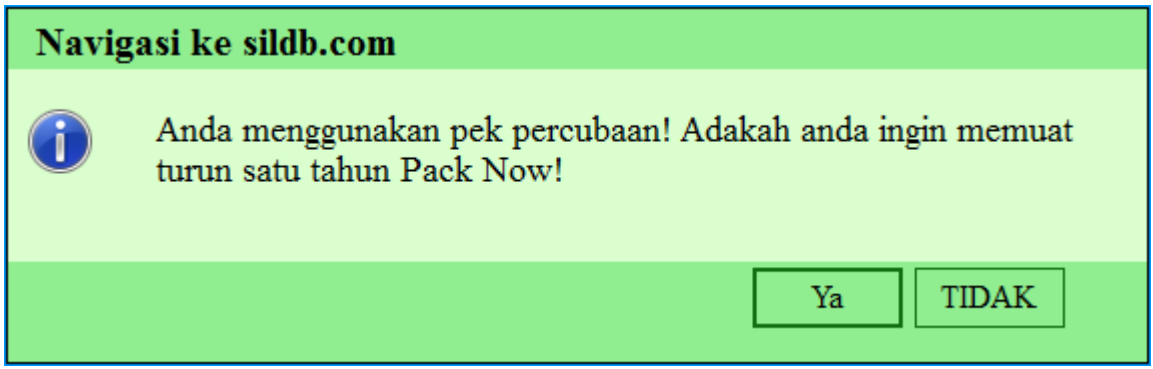

Klik - YA untuk mendaftar permohonan SIL

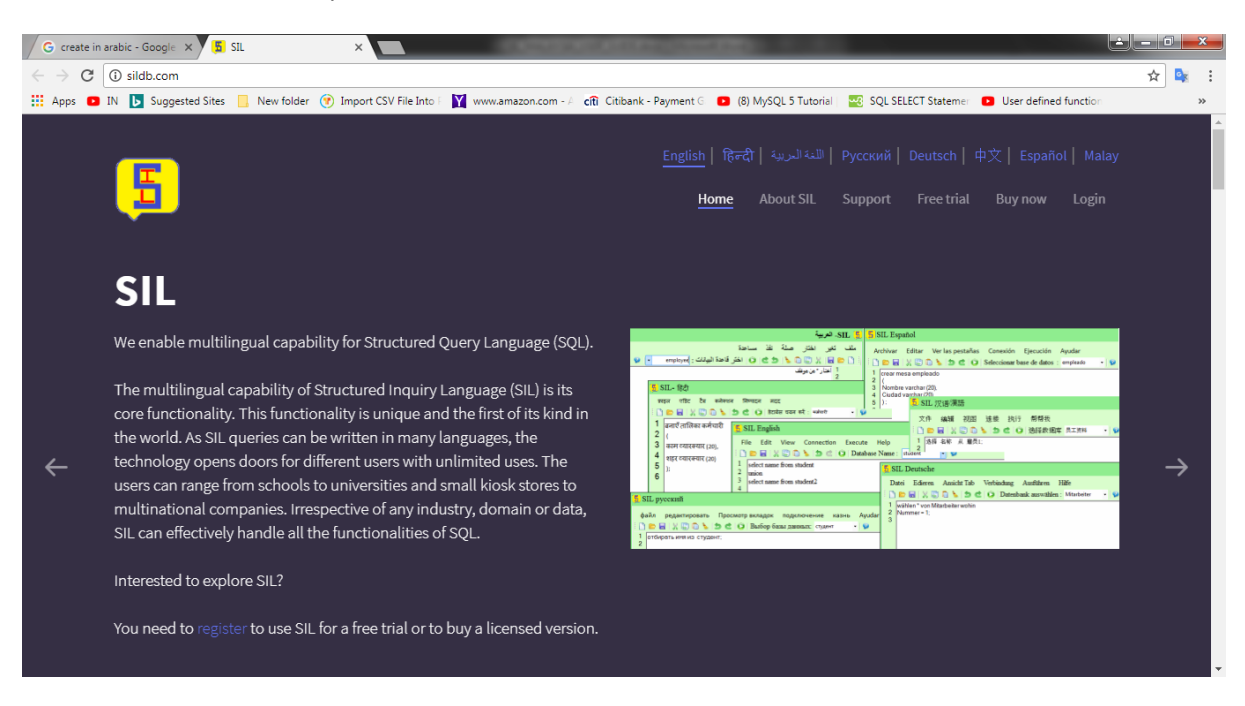

TIDAK Gunakan versi jejak SIL 30 hari SIL Bahasa Inggeris

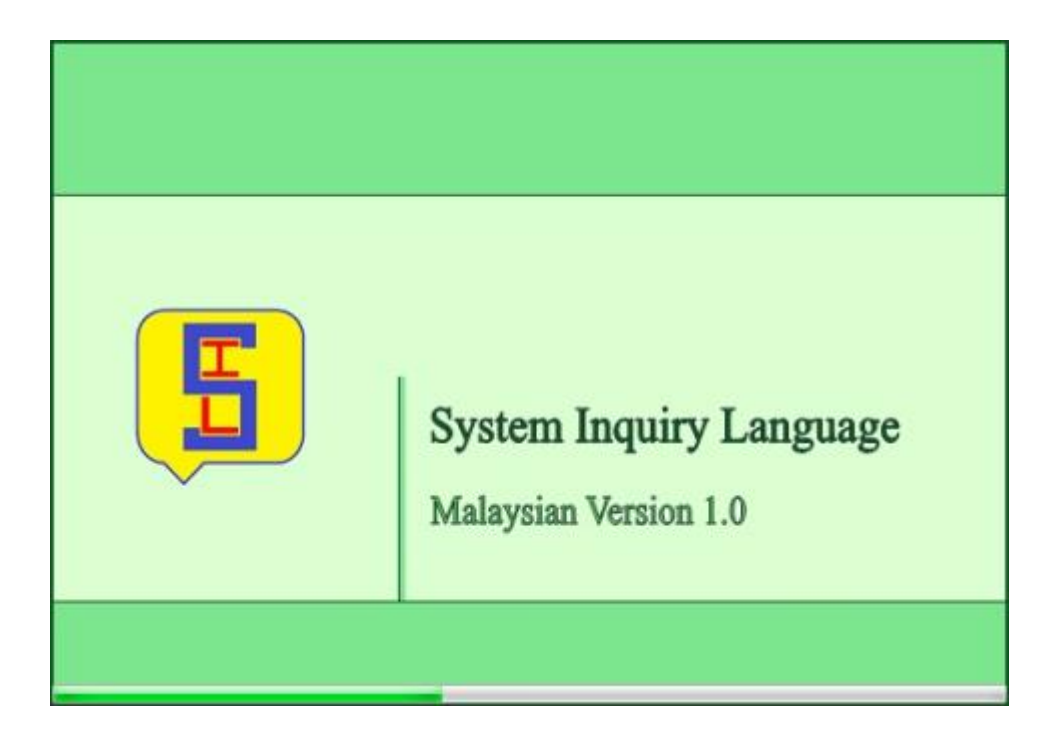

Selepas memuat SIL Editor, Tetingkap akan dibuka. Dalam bar status, anda dapat melihat mesej sebagai "tidak disambungkan" bersama dengan butiran lokasi untuk membuat sambungan. Ia akan kelihatan seperti ditunjukkan di bawah di bawah.

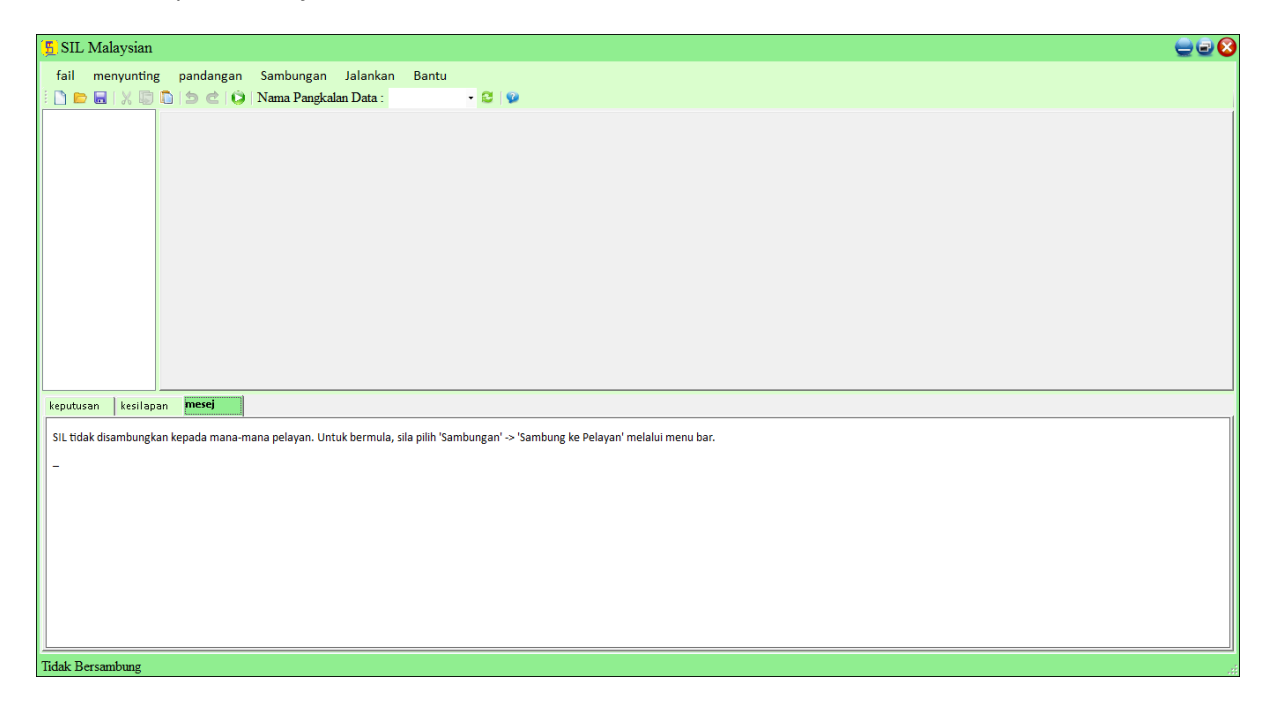

**Langkah 2:** Buat sambungan ke pangkalan data, pilih dari menu 'Sambungan' Kemudian anda akan mendapat tetingkap berikut, di mana anda perlu memilih salah satu pangkalan data.

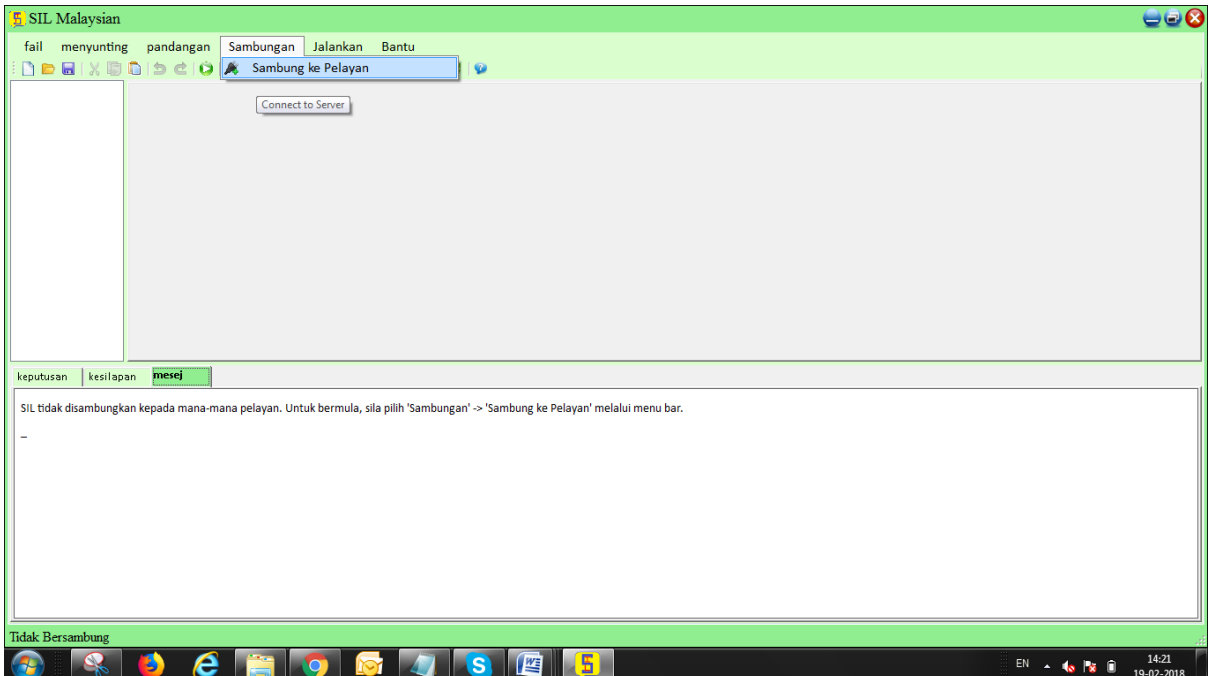

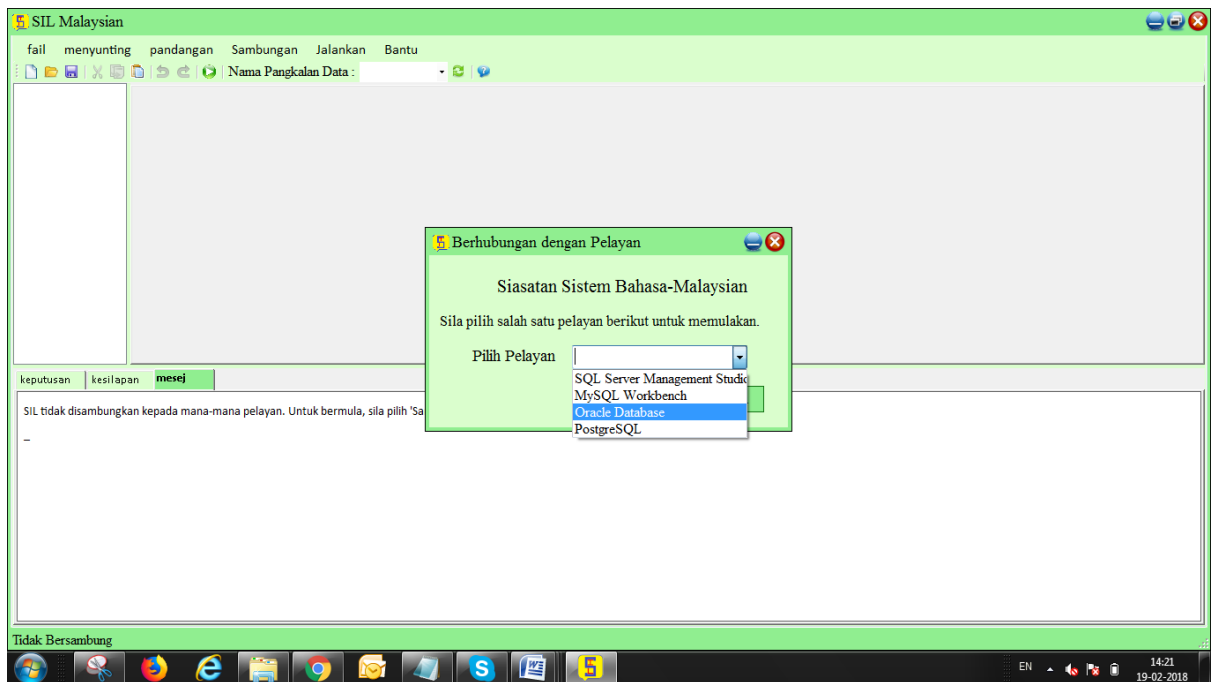

**Note1**: Jika kita memilih Workbench MYSQL kita perlu membuat nama PANGKALAN\_DATA hanya dalam bahasa ENGLISH tidak dalam bahasa lain. Jika kami membuat PANGKALAN\_DATA dalam mana-mana bahasa lain, jadual tidak akan dibuat dalam bahasa lain

**Note2**: Dalam SIL "DELIMITER" tidak akan disokong dalam prosedur dan fungsi tersimpan

**Note3**: Jika kita memilih SQL Server di sini adalah beberapa peraturan dasar yang ingin diingat. Semasa menyimpan data Unicode, lajur mestilah jenis data Unicode (nchar, nvarchar, ntext). Kaedah lain ialah nilai mesti diawali dengan N semasa penyisipan

**Note4:** Semasa memasang Oracle 10gchange, Nilai Pangkalan turun menetapkan nilai dropdown ke WE8ISO8859P6 atau Unicode (AL32UTF8) untuk menerima aksara Arab di Oracle 10g seperti yang ditunjukkan di bawah.

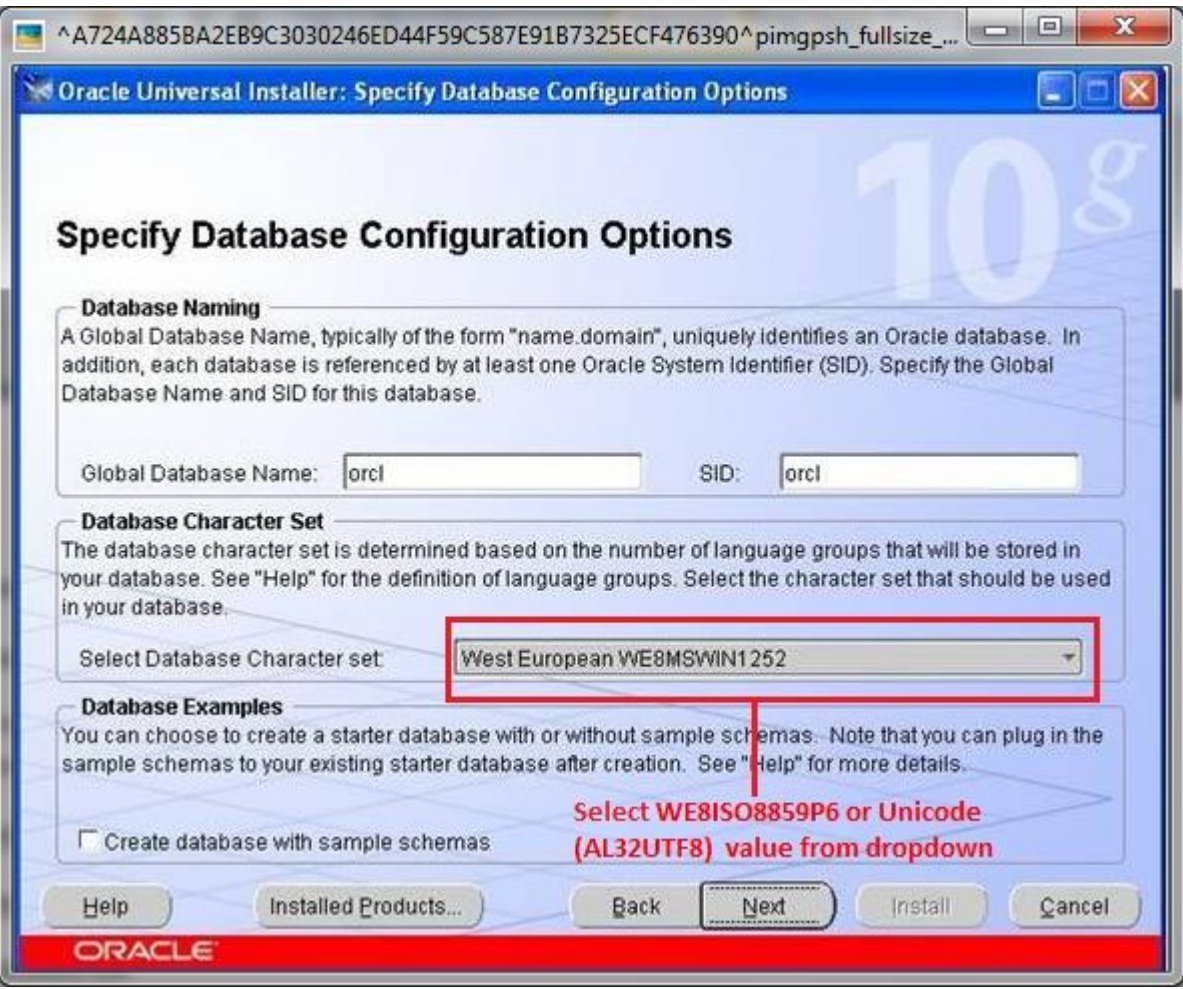

Seperti yang ditunjukkan dalam pukulan skrin di bawah Oracle 11g Typical Install Configuration window, ubah set nilai dropdown karakter ke Unicode (AL32UTF8) untuk menerima aksara Arab di Oracle 11g.

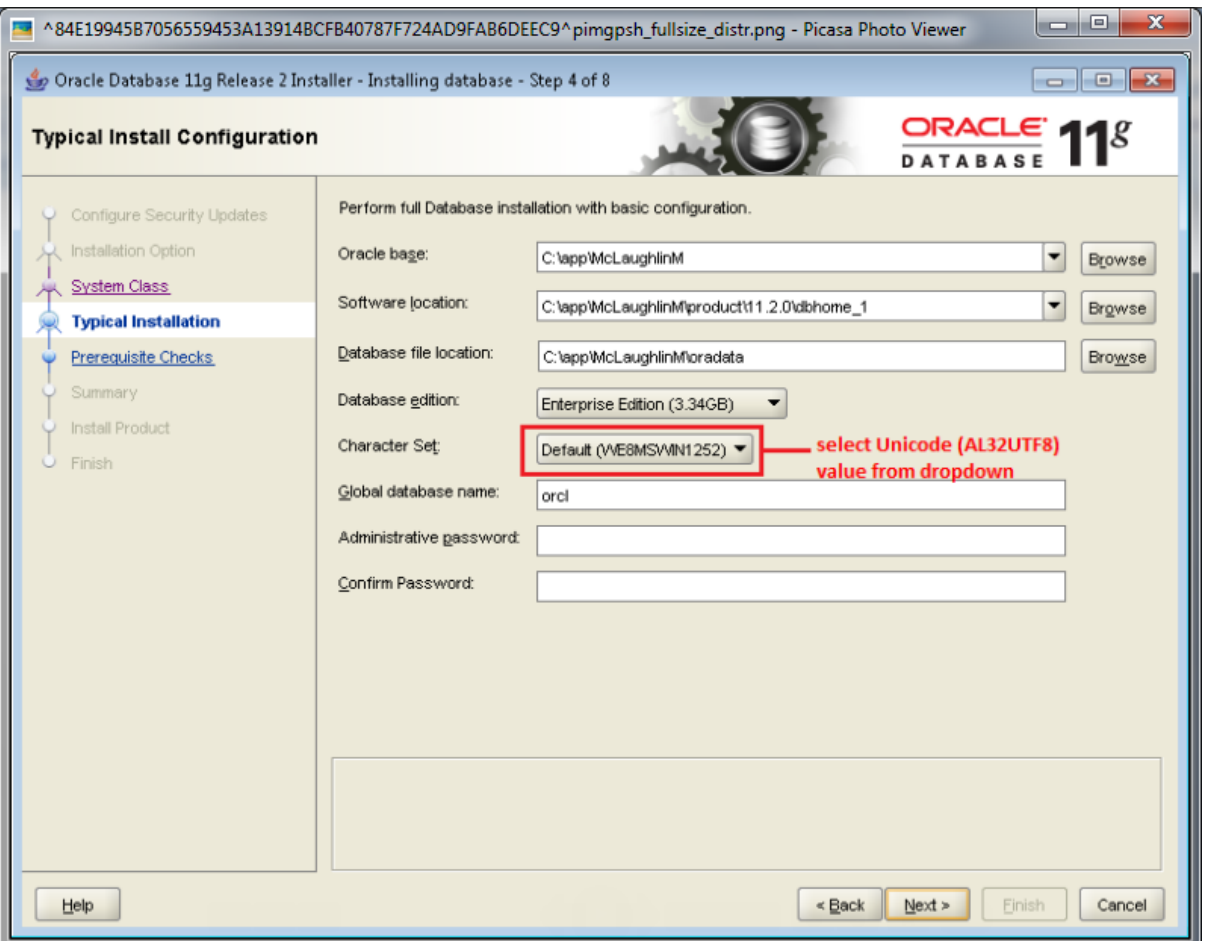

Same as shown in the below screen shot of Oracle 12c**Typical Install Configuration**window, change the character set dropdown value to **Unicode (AL32UTF8)** to accept Arabic characters in Oracle 12c.

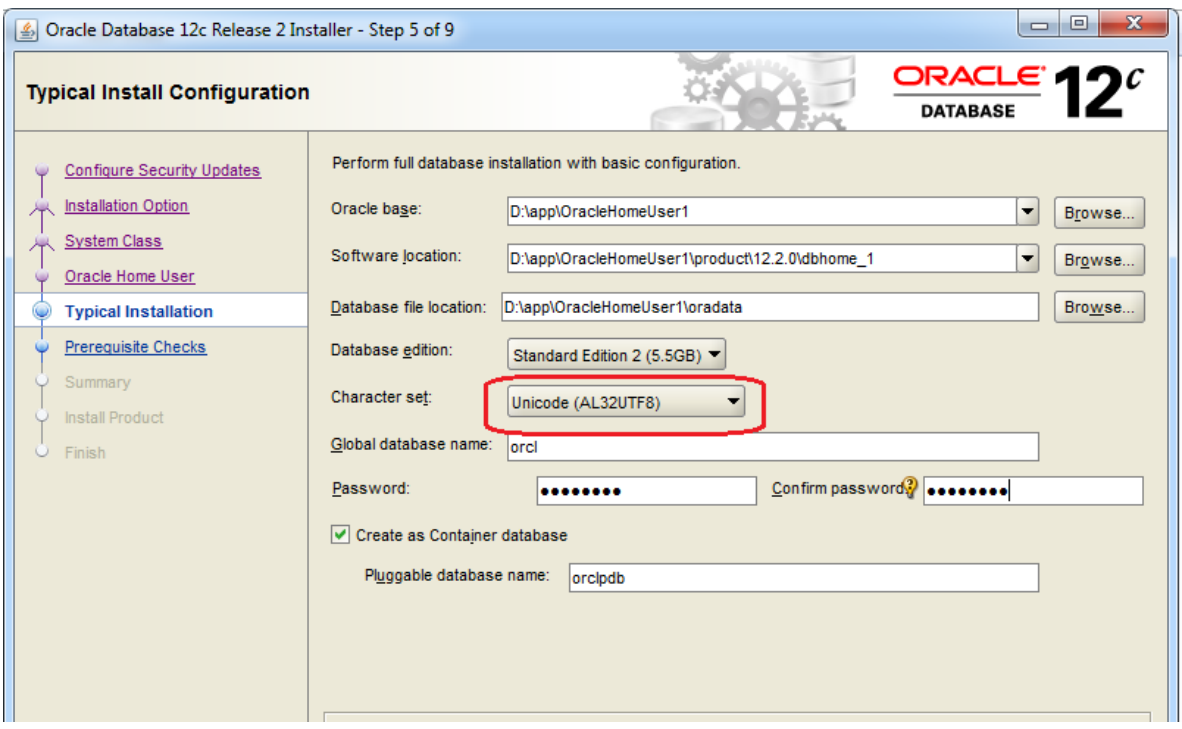

Jika tidak, kita boleh menukar tetapan melalui proses manual juga.

Langkah-langkah untuk menukar nilai set aksara kepada AL32UTF8 dalam oracle11g:

First you may check the NLS\_CHARACTERSET parameter of your pangkalan\_data using the SQL\*PLUS command:-

pilih \* dari v\$nls\_parameters where parameter = 'NLS\_CHARACTERSET';

the result should be

PARAMETER

VALUE

#### NLS\_CHARACTERSET

#### AR8MSWIN1256

jika tidak, anda perlu menukar nilai parameter ini menggunakan: -

- $\bullet$  hit WINDOWS KEY + r on your keyboard
- write :- SQLPLUS sys as sysdba
- press Enter then enter the password or just hit another Enter
- issue the following commands :
- SHUTDOWN IMMEDIATE
- STARTUP RESTRICT
- UBAH PANGKALAN\_DATA CHARACTER SET INTERNAL\_USE AL32UTF8;
- UBAH PANGKALAN\_DATA CHARACTER SET AL32UTF8;
- SHUTDOWN IMMEDIATE
- STARTUP
- $\bullet$  Exit

Pilih salah satu daripada mereka dan anda akan mendapat tetingkap log masuk masing-masing, di mana anda perlu memasukkan kelayakannya untuk disambungkan. Di sini kita menyambung ke pangkalan Oracle Untuk Menggunakan Oracle, anda perlu memasangnya

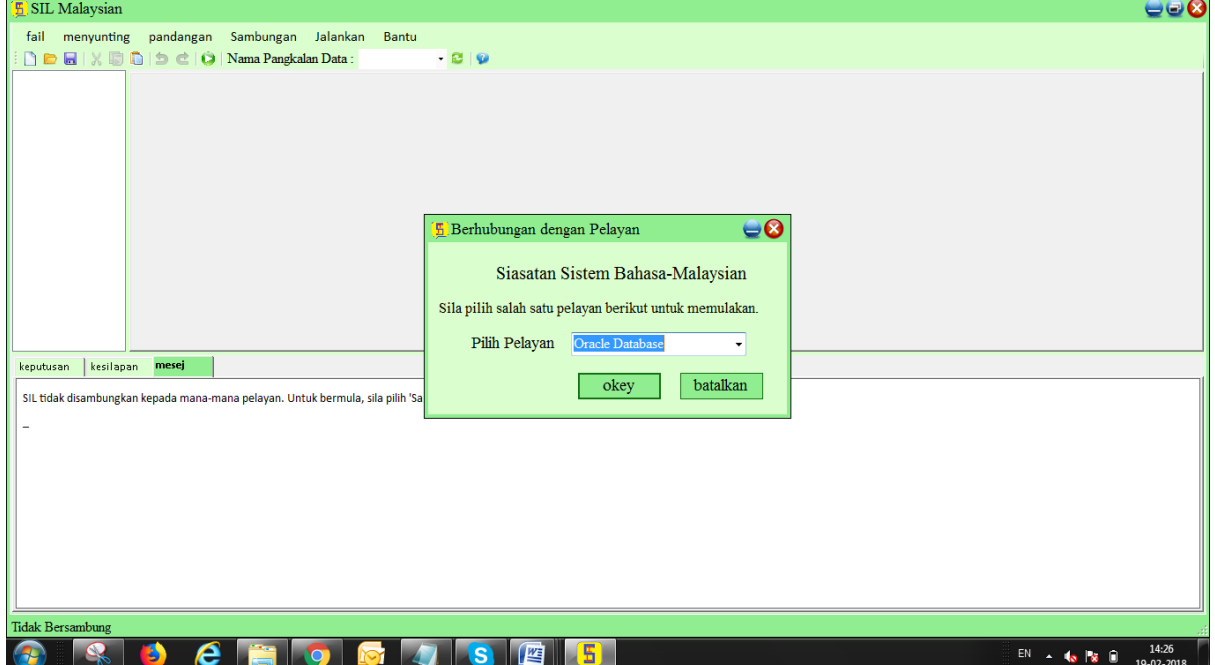

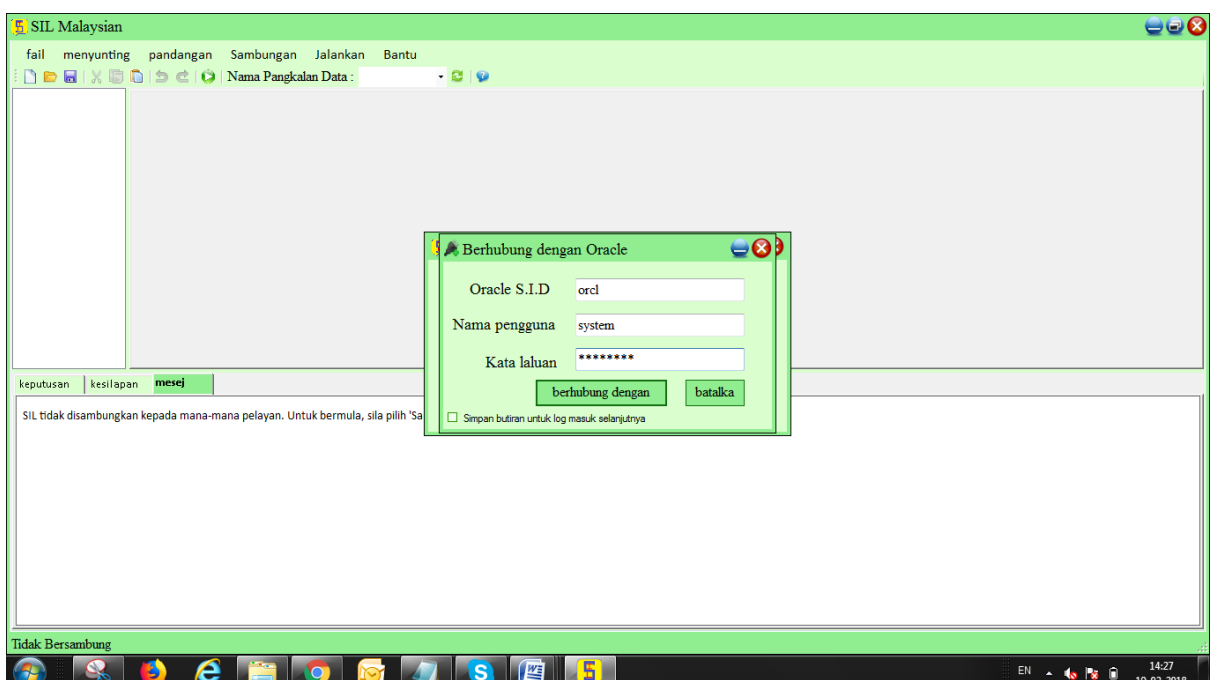

Selepas langkah di atas, anda disambungkan ke RDBMS yang dipilih. Kemudian Window Editor SILakan kelihatan seperti berikut:

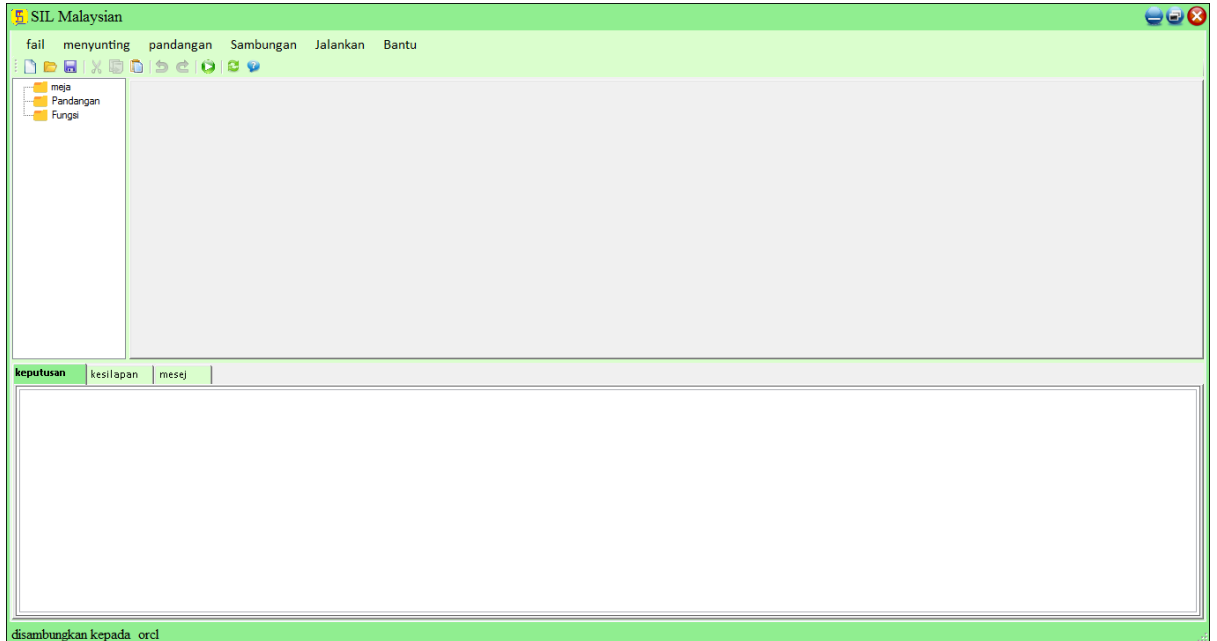

Dalam bar status, ia akan menunjukkan nama pelayan pangkalan data yang berkaitan. Oleh itu, sambungan telah berjaya dibuat.

Dan kita boleh mencari jadual, fungsi Pengguna dan pandangan di sebelah kiri dalam cara TreeView. Seperti yang ditunjukkan dalam pukulan skrin di bawah

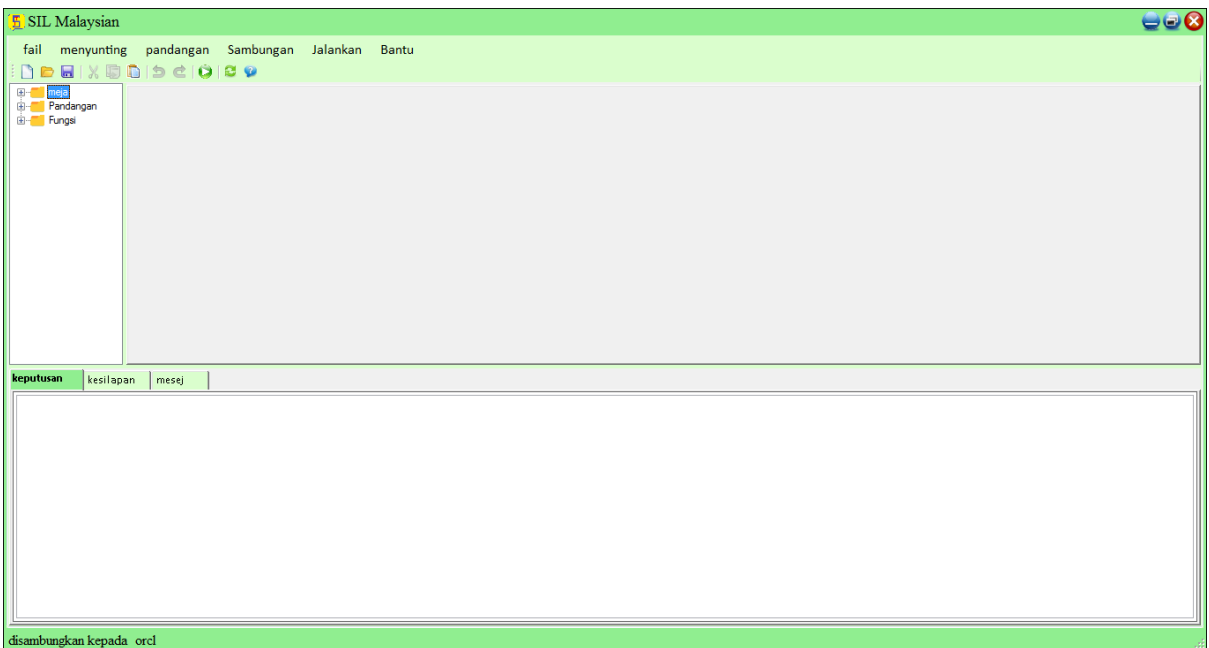

## <span id="page-19-0"></span>**Bagaimana untuk menulis Pertanyaan SIL?**

Sebaik sahaja sambungan dibuat, anda boleh melaksanakan pertanyaan dan melakukan operasi pangkalan data.

Satu contoh pelaksanaan dipaparkan di bawah imej.

#### **CONTOH:**

Pertama pilih halaman baru untuk menjalankan pertanyaan

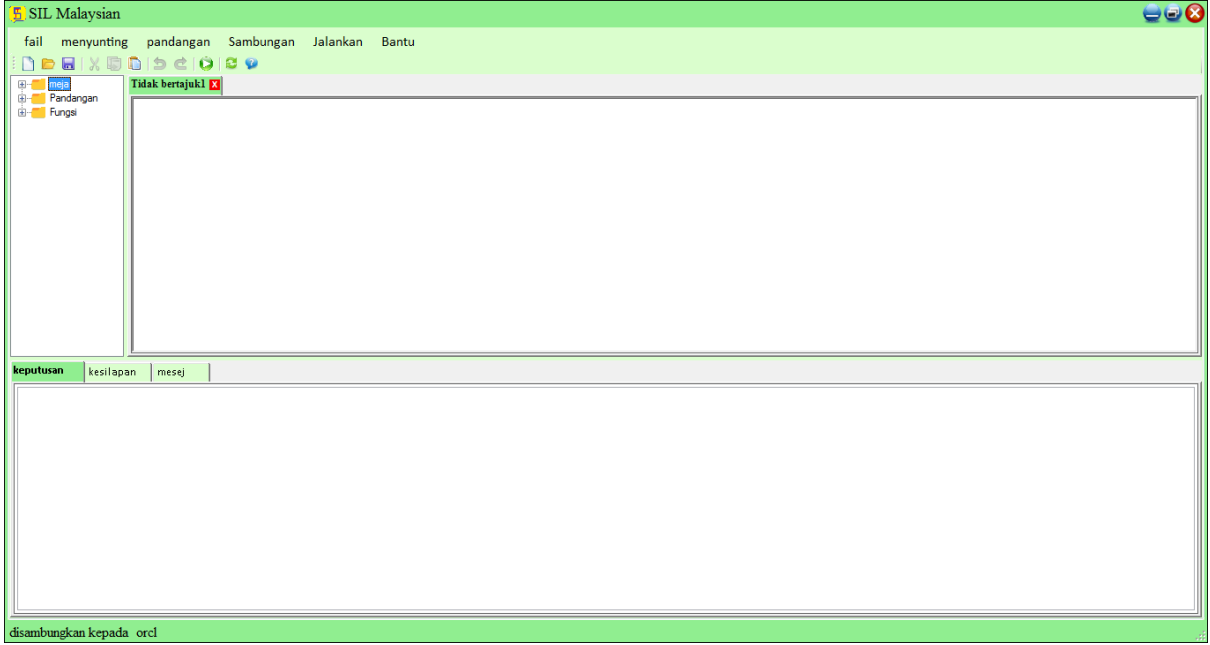

Kemudian tulis pertanyaan dan klik butang melaksanakan dari bar alat untuk mendapatkan hasilnya.

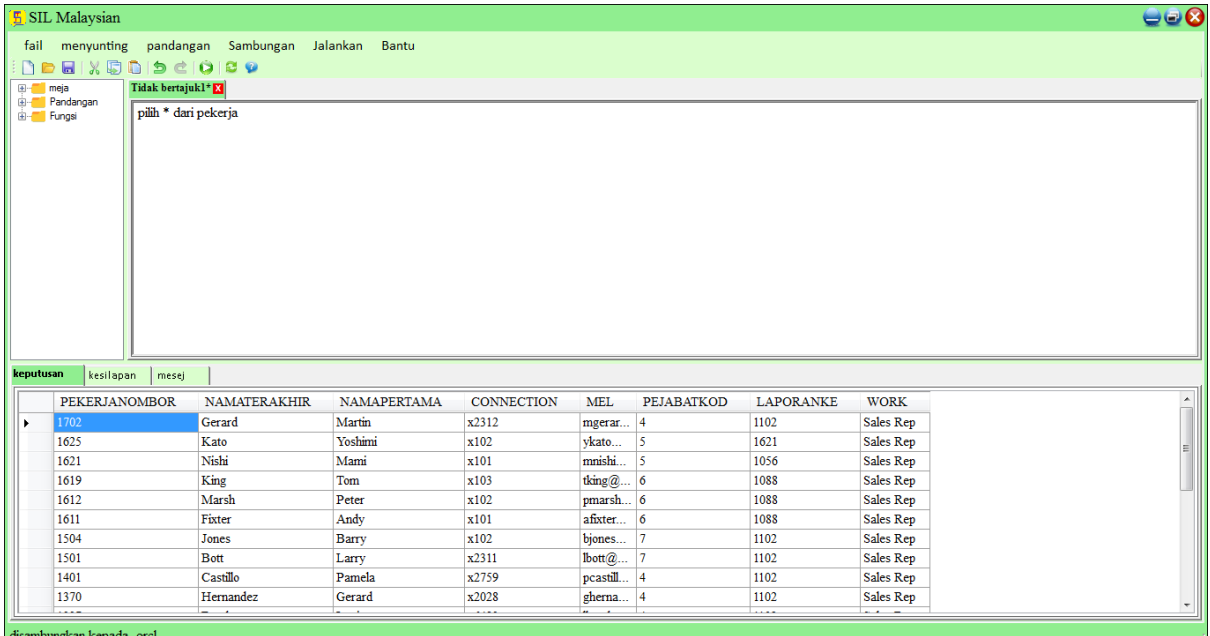

Sekiranya berlaku kesilapan, anda akan mendapat ralat dalam tab ralat seperti yang ditunjukkan di bawah.

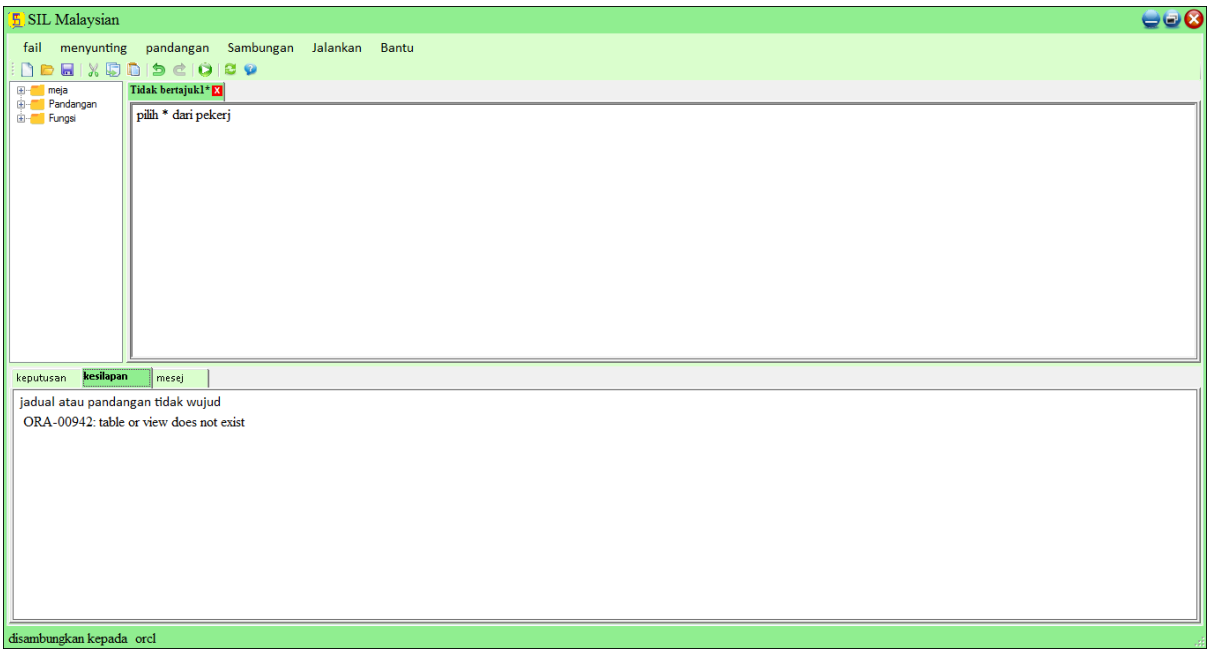

#### <span id="page-20-0"></span>**Sintaks SIL**

Sintaks SIL sama dengan SQL

**Nota**: Semua sintaks yang ditunjukkan dalam dokumen ini adalah PostgrsSQL. Sintaks untuk pangkalan data lain mungkin berbeza sedikit.

## <span id="page-21-0"></span>**Penyataan SIL dalam bahasa 'SIL MALAY'**

## **Nota - SIL Sama persis dengan SQL**

#### <span id="page-21-1"></span>**SIL MENCIPTA PANGKALAN\_DATA Pernyataan**

Nota - Pernyataan MENCIPTA PANGKALAN\_DATA digunakan untuk membuat pangkalan data SQL baru.

Sintaks :

MENCIPTA PANGKALAN\_DATA pangkalan\_data nama;

Contoh:

MENCIPTA PANGKALAN\_DATA testDB;

#### <span id="page-21-2"></span>**SIL MENCIPTA MEJA Pernyataan**

Nota - Pernyataan MENCIPTA MEJA digunakan untuk membuat jadual baru dalam pangkalan data. Sintaks: MENCIPTA MEJA meja\_nama ( kolum1datajenis, kolum2datajenis, kolum3datajenis,....);

Contoh:

mencipta meja pembayaran (

pelanggan\_nombor nombor2 bukan null ,

pelanggan nama varchar (50),

pembayaranTarikh date ,

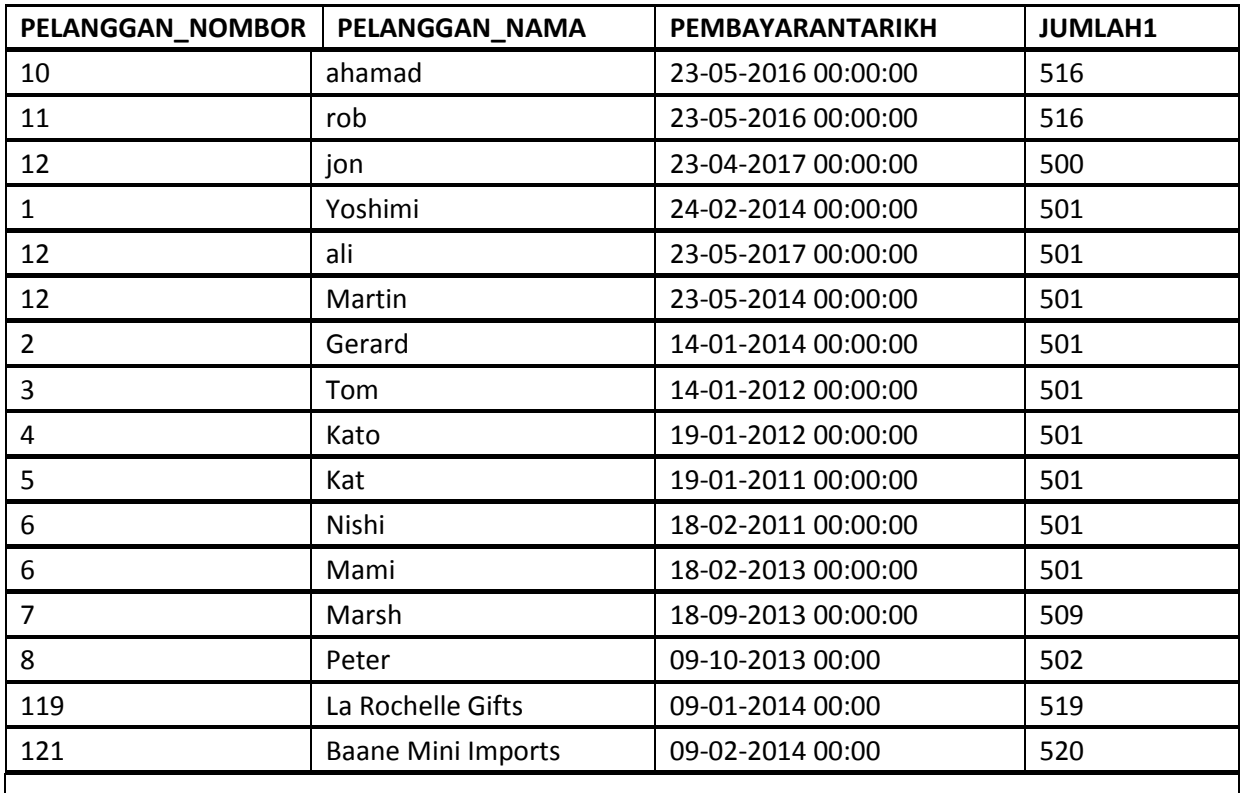

## <span id="page-22-0"></span>**SIL MENJATUHKAN MEJA Pernyataan**

Nota - Kenyataan MENJATUHKAN MEJA digunakan untuk menggugurkan jadual sedia ada dalam pangkalan data.

Sintaks:

MENJATUHKAN MEJA meja\_nama;

Contoh:

menjatuhkan meja pembayaran;

#### <span id="page-22-1"></span>**SIL UBAH MEJA - TAMBAH Kolum**

Nota - Pernyataan UBAH MEJA digunakan untuk menambah, memadam, atau mengubah suai lajur dalam jadual yang ada.

Sintaks:

UBAH MEJA meja\_nama

TAMBAH kolum\_namadatajenis;

Contoh:

ubah meja pekerja

Tambah namaterakhir pembolehubah\_watak (50);

#### <span id="page-23-0"></span>**SIL MENCIPTA INDEKS Pernyataan**

Nota - Pernyataan MENCIPTA INDEKS digunakan untuk membuat indeks dalam jadual.

Sintaks:

MENCIPTA INDEKS indeks\_nama

PADA meja\_nama (kolum1, kolum2, ...);

Contoh:

<span id="page-23-2"></span><span id="page-23-1"></span>mencipta indeks indeks\_pembayaran

<span id="page-23-3"></span>pada pembayaran (pelanggan\_nombor);

#### **SIL MENCIPTA PANDANGAN Pernyataan**

Nota - Dalam SIL, paparan adalah jadual maya berdasarkan set pernyataan SIL.

Sintaks:

MENCIPTA PANDANGAN pandangan\_nama SEBAGAI

PILIH kolum1, kolum2, ...

DARI meja\_nama

DIMANA keadaan;

Contoh:

mencipta pandangan pembayaran\_pandangan sebagai

## <span id="page-24-0"></span>**SIL PILIH Pernyataan**

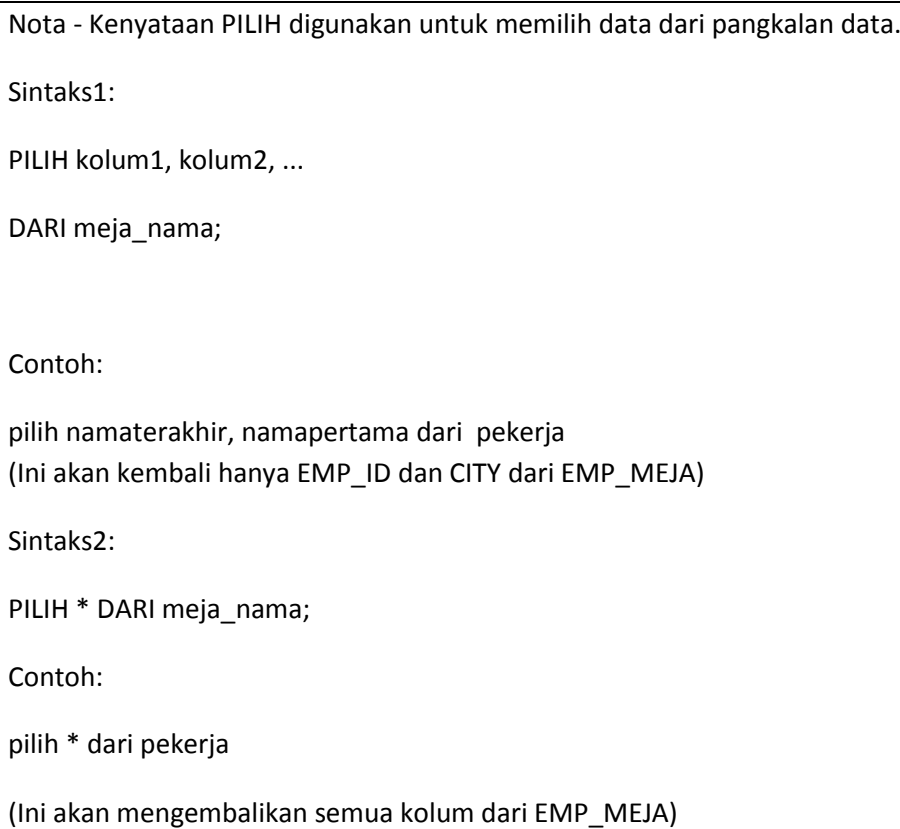

#### <span id="page-24-1"></span>**SIL PILIH BERBEZA Pernyataan**

Nota - Pernyataan PILIH BERBEZA digunakan untuk mengembalikan nilai yang berbeza (berbeza).

Sintaks:

PILIH BERBEZA kolum1, kolum2, ...

DARI meja\_nama;

Contoh:

pilih berbeza namaterakhir

dari pekerja

#### <span id="page-25-0"></span>**SIL DIMANA Clause**

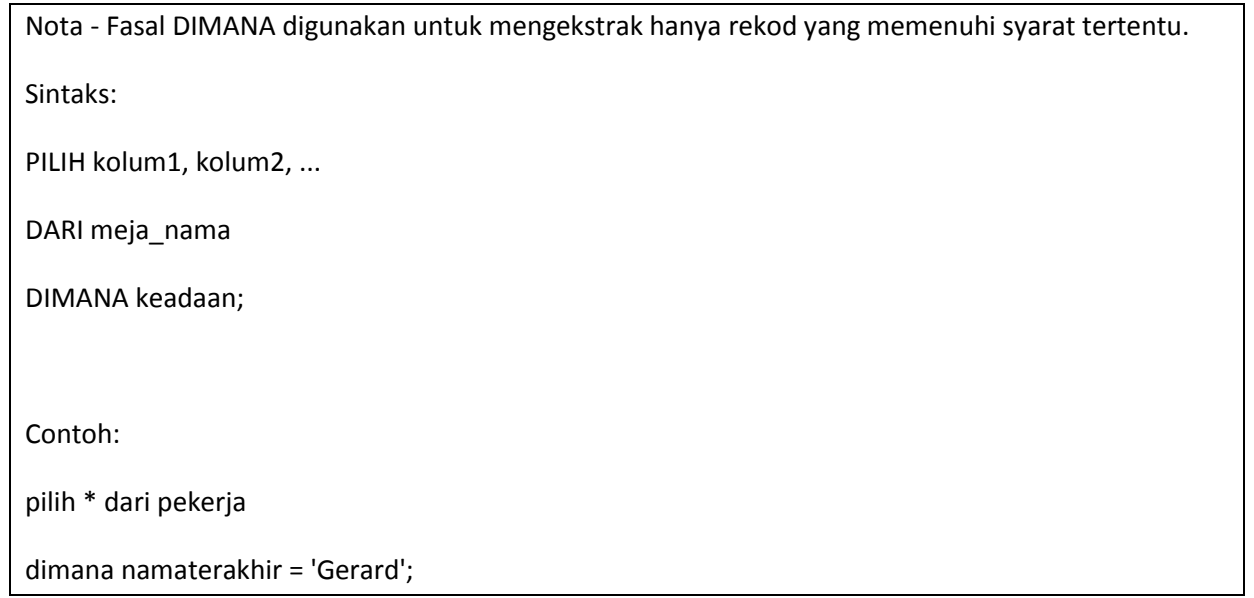

## <span id="page-25-1"></span>**SIL DAN, ATAU dan BUKAN Pengendalis**

Nota - Klausa DIMANA dapat digabungkan dengan pengendali DAN, ATAU, dan TIDAK.

Pengendali DAN dan ATA digunakan untuk menapis rekod berdasarkan lebih daripada satu syarat:

**DAN** Sintaks:

PILIH kolum1, kolum2, ...

DARI meja\_nama

DIMANA keadaan1 DAN keadaan2 DAN keadaan3 ...;

**DAN** Contoh:

pilih \* dari pekerja

dimana namaterakhir ='Kato' dan namapertama = 'Yoshimi';

**ATAU** Sintaks:

PILIH kolum1, kolum2, ...

DARI meja\_nama

DIMANA keadaan1 ATAU keadaan2 ATAU keadaan3 ...;

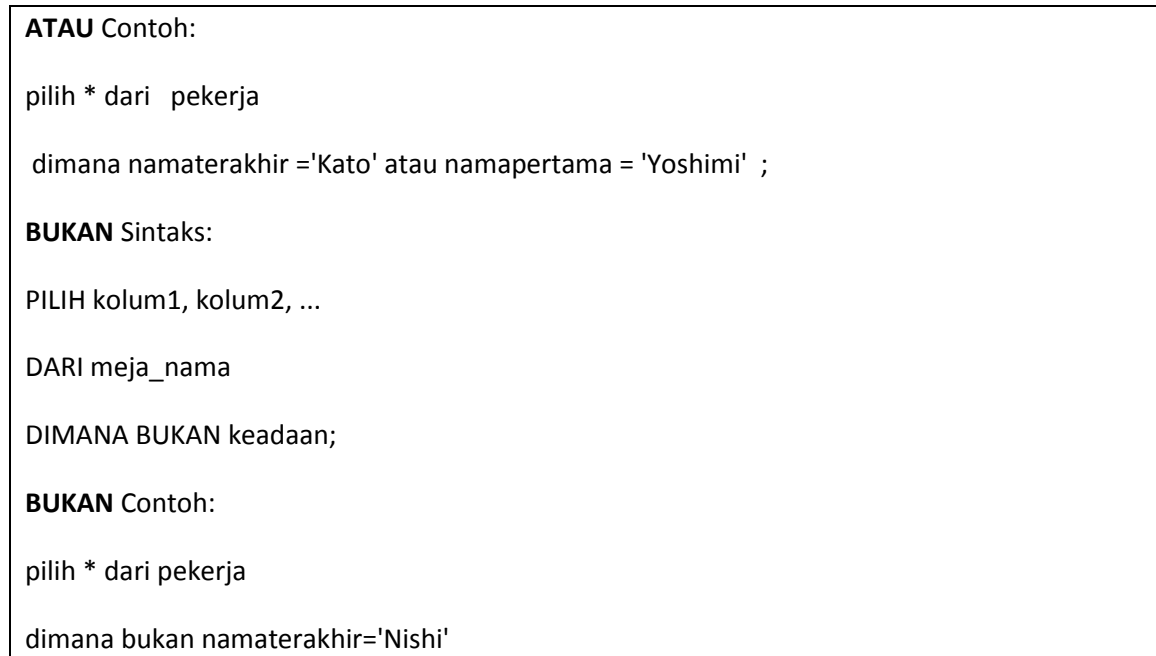

#### <span id="page-26-0"></span>**SIL MEMESAN OLEH Keyword**

Nota - Kata kunci MEMESAN OLEH menyusun rekod dalam urutan naik secara lalai. Untuk menyusun rekod dalam urutan menurun, gunakan kata kunci MENGHURAIKAN1.

Sintaks:

PILIH kolum1, kolum2, ...

DARI meja\_nama

MEMESAN OLEH kolum1, kolum2, ... NAIK|MENGHURAIKAN1;

Contoh:

pilih \* dari pekerja

memesan oleh namaterakhir ;

## <span id="page-27-0"></span>**SIL MASUKKAN KE\_DALAM Pernyataan**

Nota - Kenyataan MASUKKAN KE\_DALAM digunakan untuk memasukkan rekod baru dalam jadual.

Sintaks1: (Memasukkan Nilai kepada kolum tertentu)

MASUKKAN KE\_DALAM meja\_nama (kolum1, kolum2, kolum3, ...)

NILAI-NILAI (value1, value2, value3, ...);

Contoh1:

MASUKKAN KE\_DALAM EMP\_MEJA (EMP\_ID, ContactNama, City,)

NILAI-NILAI ('102', 'MARIYAM', 'Sheffield');

Sintaks2: (Memasukkan Nilai tinggi kolum meja)

MASUKKAN KE\_DALAM meja\_nama

NILAI-NILAI (nilai1, nilai2, nilai3, ...);

Contoh2:

masukkan ke\_dalam pekerja nilai-nilai

(1702,'Gerard','Martin','x2312','mgerard@classicmodelcars.com','4',1102,'Sales Rep')

#### <span id="page-28-0"></span>**SIL KEMAS\_KINI Pernyataan**

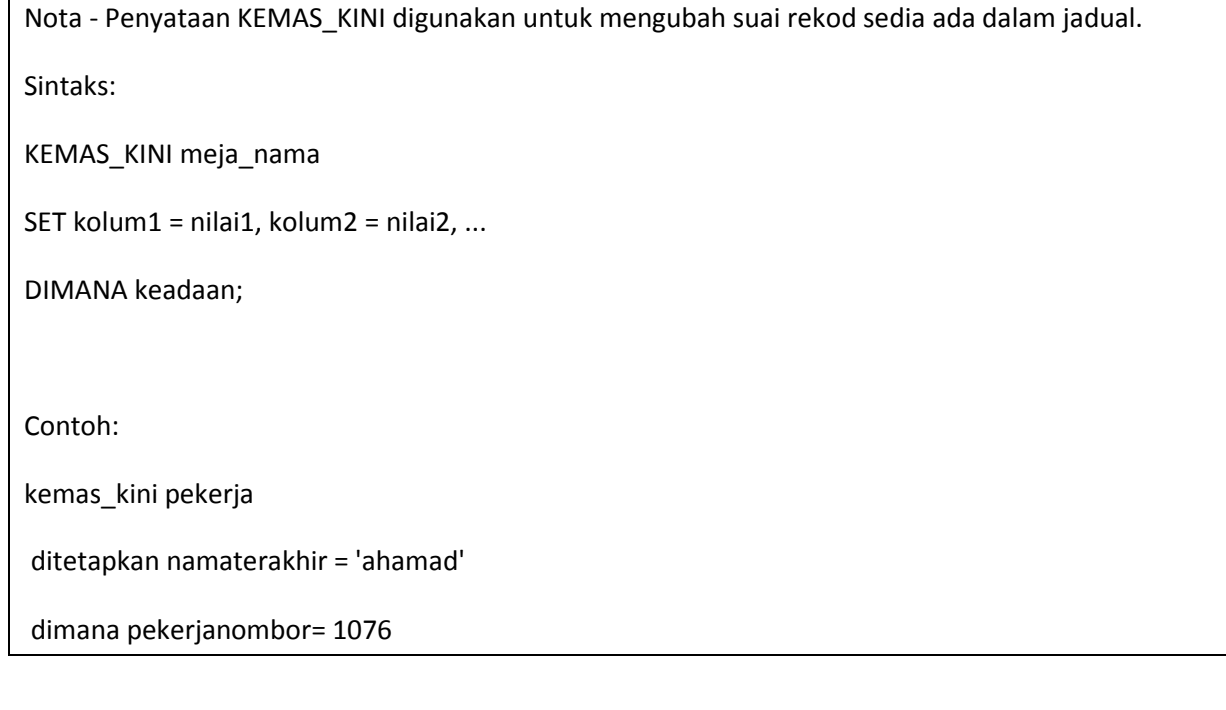

## <span id="page-28-1"></span>**SIL PADAM Pernyataan**

Nota - Pernyataan PADAM digunakan untuk memadam rekod yang sedia ada dalam jadual.

Sintaks:

PADAM DARI meja\_nama

DIMANA keadaan;

Contoh:

padam dari pekerja

dimana pekerjanombor= 1076

**To Delete All Records**

Sintaks:

PADAM\* DARI meja\_nama;

Contoh:

padam \* dari pekerja

## <span id="page-29-0"></span>**SIL DALAM Pengendali**

Nota - Pengendali DALAM adalah singkatan untuk pelbagai keadaan ATAU.

Sintaks:

PILIH kolum\_nama(s)

DARI meja\_nama

DIMANA kolum\_nama DALAM (nilai1, nilai2, ...);

Contoh:

pilih \* dari pekerja

dimana namapertama dalam ('Mami') ;

#### <span id="page-29-1"></span>**SIL Nama\_lain**

Nota - Nama\_lain SIL digunakan untuk memberi jadual, atau lajur dalam jadual, nama sementara.

Sintaks1:

PILIH kolum\_nama SEBAGAI nama\_lain\_nama

DARI meja\_nama;

Eample1:

pilih namaterakhir sebagai namater

dari pekerja

#### <span id="page-29-2"></span>**SIL MENYERTAI**

Nota - Klausa MENYERTAI digunakan untuk menggabungkan baris dari dua atau lebih jadual, berdasarkan lajur yang berkaitan di antara mereka.

#### **Types of SIL MENYERTAIs**

(DALAMAN) MENYERTAI : Mengembalikan rekod yang mempunyai nilai

 yang sepadan dalam kedua mejas DIBIARKAN (LUAR) MENYERTAI Kembalikan semua rekod dari meja kiri, dan rekod yang dipadankan dari meja kanan BETUL (LUAR) MENYERTAI : Kembalikan semua rekod dari meja kanan, dan rekod dari meja kiri disesuaikan PENUH (LUAR) MENYERTAI : Kembalikan semua rekod apabila terdapat perlawanan di meja kiri atau kanan

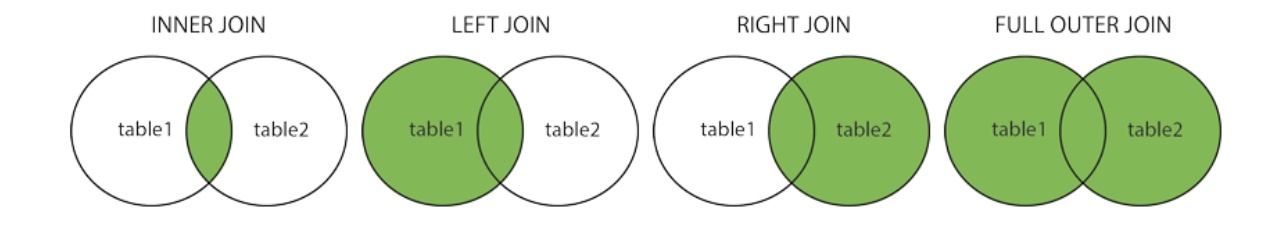

Sintaks: PILIH kolum\_nama(s) DARI meja1 DALAMAN MENYERTAI meja2 ON meja1.kolum\_nama = meja2.kolum\_nama; Contoh: pilih pelanggan\_.namapertama, pelanggan\_.pelanggan\_nama, pembayaran.pembayaranTarikh dari pembayaran dalaman menyertai pelanggan\_ pada pelanggan\_.pelanggan\_nombor

=pembayaran.pelanggan\_nombor;

## <span id="page-31-0"></span>**SIL KESATUAN Pengendali**

Nota - Pengendali KESATUAN digunakan untuk menggabungkan set hasil dua atau lebih PILIH Penyataan, Mengembalikan nilai unik sahaja

Sintaks:

PILIH kolum\_nama(s) DARI meja1

KESATUAN

PILIH kolum\_nama(s) DARI meja2;

Contoh:

pilih pelanggan\_nama dari pembayaran

kesatuan

pilih pelanggan\_nama dari pelanggan\_

#### <span id="page-32-0"></span>**SIL KESATUAN SEMUA**

Nota - Mengembalikan nilai pendua juga

Sintaks:

PILIH kolum\_nama(s) DARI meja1

KESATUAN SEMUA

PILIH kolum\_nama(s) DARI meja2;

Contoh:

pilih pelanggan\_nama dari pembayaran

kesatuan semua

pilih pelanggan\_nama dari pelanggan\_

#### <span id="page-32-1"></span>**SIL MIN() dan MAKS() Fungsis**

Nota-Fungsi ini mengembalikan nilai terkecil lajur yang dipilih.

MIN () Sintaks:

PILIH MIN (kolum\_nama)DARI meja\_nama;

Contoh:

pilih min (pekerjanombor) dari pekerja;

Nota- Fungsi ini mengembalikan nilai terbesar ruang yang dipilih.

MAKS () Sintaks:

PILIH MAKS (kolum\_nama)DARI meja\_nama;

Contoh:

pilih maks (pekerjanombor) dari pekerja;

# <span id="page-33-0"></span>**SIL KIRAAN (), PURATA() dan JUMLAH() Fungsi**

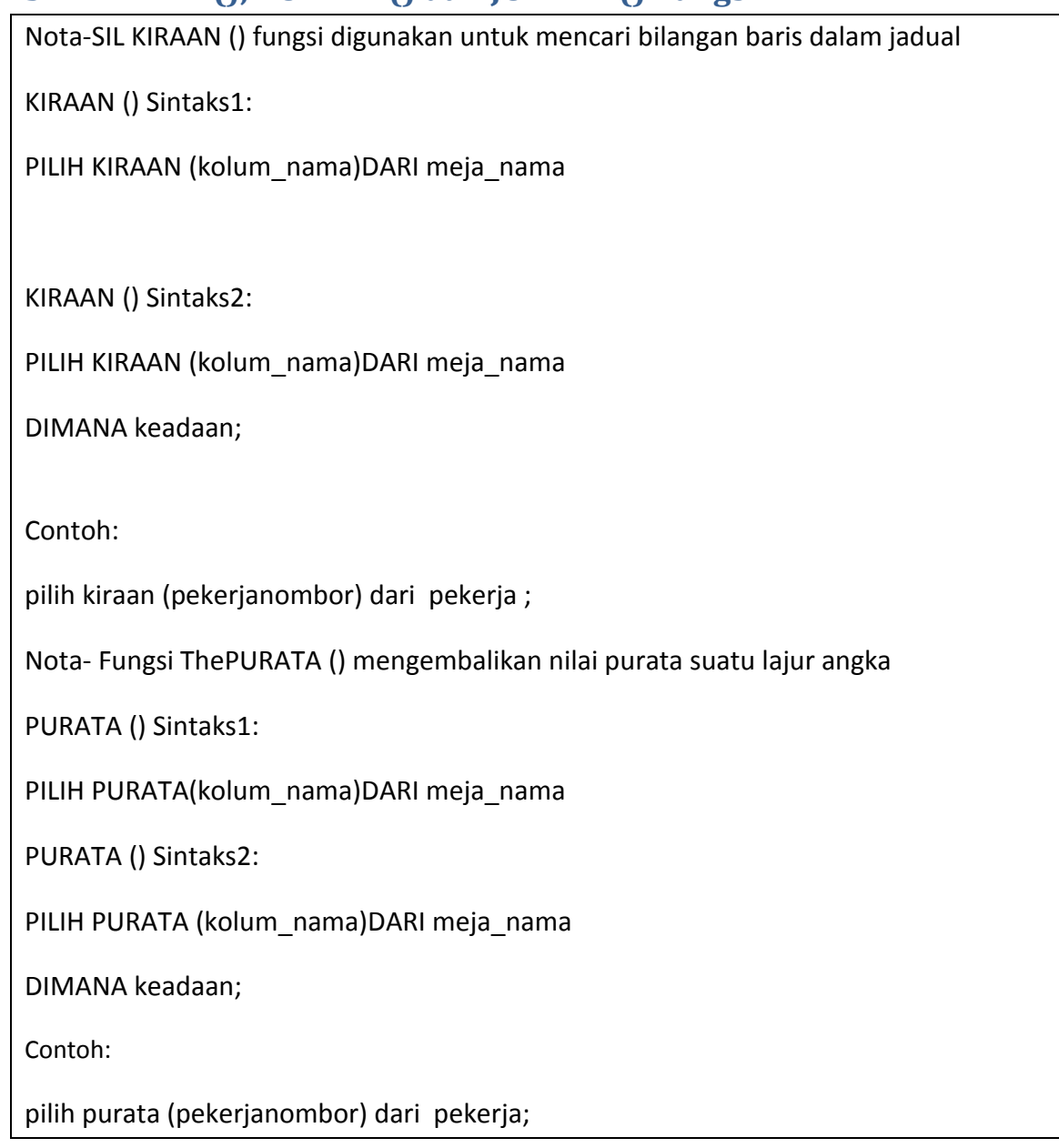

## <span id="page-34-0"></span>**SIL JUMLAH () Fungsi**

Nota-Fungsi SIL JUMLAH () digunakan untuk mengembalikan jumlah lajur JUMLAH() Sintaks1: PILIH JUMLAH(kolum\_nama)DARI meja\_nama JUMLAH() Sintaks2: PILIH JUMLAH(kolum\_nama)DARI meja\_nama DIMANA keadaan; Contoh: pilih jumlah (pekerjanombor) dari pekerja

## <span id="page-34-1"></span>**The SIL ANTARA Pengendali**

Nota- Pengendali ANTi memilih nilai dalam julat yang diberikan

ANTARA Sintaks:

PILIH kolum\_nama(s)DARI meja\_nama DIMANA kolum\_nama ANTARA nilai1 DAN nilai2;

Contoh :

pilih \* dari pekerja

dimana Pekerjanombor antara 1652 dan 1702

#### <span id="page-35-0"></span>**SIL KUMPULAN OLEH Pernyataan**

Nota-Kenyataan KUMPULAN OLEH digunakan dengan fungsi agregat seperti KIRAAN, MAKS, MIN, JUMLAH, PURATA dengan menggabungkan lebih daripada satu lajur untuk mendapatkan hasil

KUMPULAN OLEH Sintaks:

PILIH kolum\_nama(s)DARI meja\_nama DIMANA keadaan KUMPULAN OLEH kolum\_nama(s) MEMESAN OLEH kolum\_nama(s);

Contoh1:

pilih kiraan (jumlah1 ), pelanggan\_nama dari pembayaran

kumpulan oleh pelanggan\_nama ;

Contoh2:

pilih kiraan (jumlah1 ), pelanggan\_nama dari pembayaran

kumpulan oleh pelanggan\_nama memesan oleh kiraan (jumlah1)

## <span id="page-36-0"></span>**The SIL MEMPUNYAI Clause**

Nota -Fasal yang telah digunakan dengan klausa adalah kerana fasal tidak dapat digunakan dengan fungsi agregasi

MEMPUNYAI Sintaks:

PILIH kolum\_nama(s)DARI meja\_namaDIMANA keadaan KUMPULAN OLEH kolum\_nama(s) MEMPUNYAI keadaan MEMESAN OLEH kolum\_nama(s);

Contoh1:

pilih kiraan (jumlah1 ), pelanggan\_nama dari pembayaran

kumpulan oleh pelanggan\_nama

mempunyai kiraan (jumlah1) > 0;

#### <span id="page-36-1"></span>**SIL SAYA\_SUKA**

Nota-Pengendali SAYA\_SUKA digunakan dalam klausa DIMANA untuk mencari pola tertentu dalam lajur.

Terdapat dua kad liar yang digunakan bersamaan dengan pengendali SAYA\_SUKA:

% - Tanda peratus mewakili sifar, satu atau beberapa aksara

\_ - Sudut garis bawah mewakili satu karakter

SAYA\_SUKA Sintaks:

PILIH kolum1, kolum2, ...

DARI meja\_nama

DIMANA kolumN SAYA\_SUKA pattern;

Berikut adalah beberapa Contoh yang menunjukkan operator SAYA\_SUKA berlainan dengan '%' dan '\_' kad liar:

SAYA\_SUKA Pengendali Keterangan

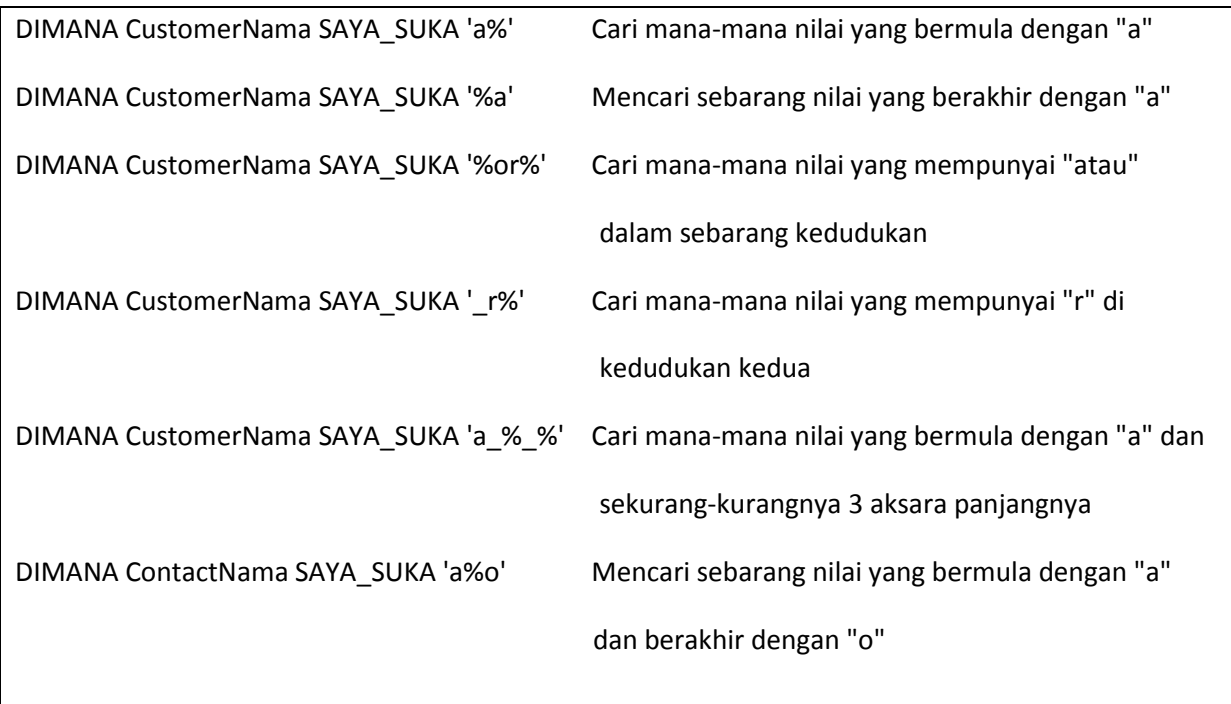

## <span id="page-37-0"></span>**SIL Wildcards**

SIL Wildcard Characters:

Nota-A WILDCARDS aksara digunakan untuk menggantikan mana-mana watak lain dalam rentetan.

Terdapat dua kad liar yang digunakan bersamaan dengan pengendali SAYA\_SUKA:

% - Tanda peratus mewakili sifar, satu atau beberapa aksara

\_ - Sudut garis bawah mewakili satu karakter

Kad liar juga boleh digunakan dalam gabungan!

Berikut adalah beberapa Contoh yang menunjukkan operator SAYA\_SUKA berlainan dengan '%' dan '\_' kad liar:

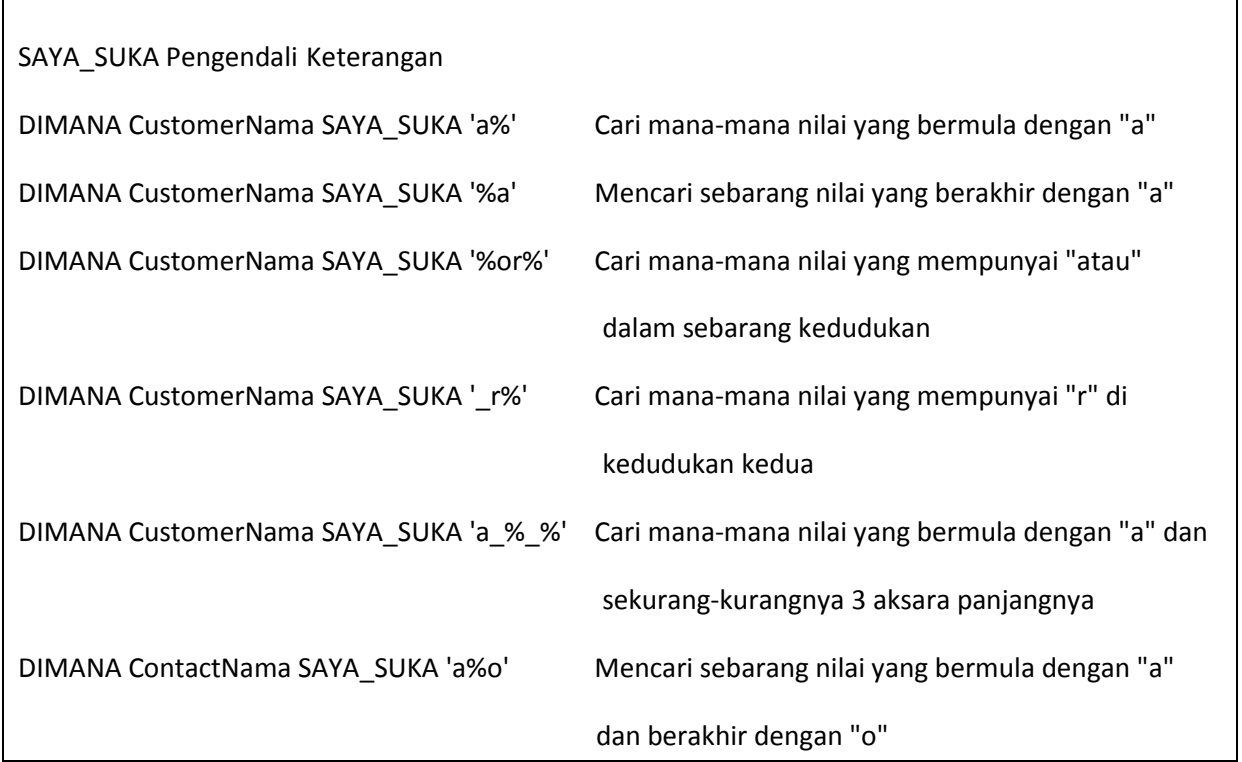

# <span id="page-38-0"></span>**SIL Kekangan**

 $\overline{\mathsf{I}}$ 

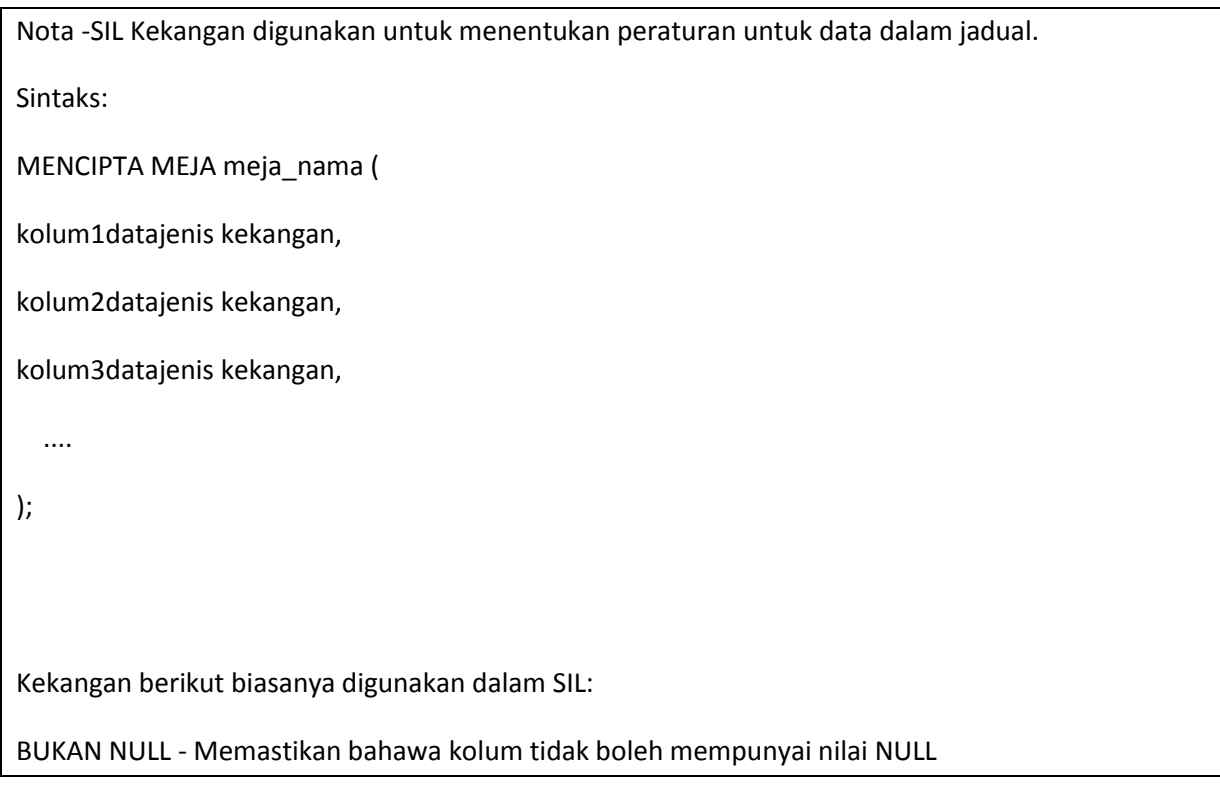

UNIK - Memastikan bahawa semua nilai di dalam kolum berbeza

UTAMA KUNCI - Gabungan dari BUKAN NULL dan UNIK. Unik mengenal pasti setiap baris di meja

ASING KUNCI - Unik mengenal pasti baris / rekod di meja lain

SEMAK - Unik mengenal pasti baris / rekod di meja lain

LALAI - Menetapkan nilai lalai untuk kolum apabila tiada nilai ditentukan

INDEKS - Gunakan untuk mencipta dan mengambil data dari pangkalan\_data dengan cepat

## <span id="page-39-0"></span>**SIL UTAMA KUNCI Kekangan,**

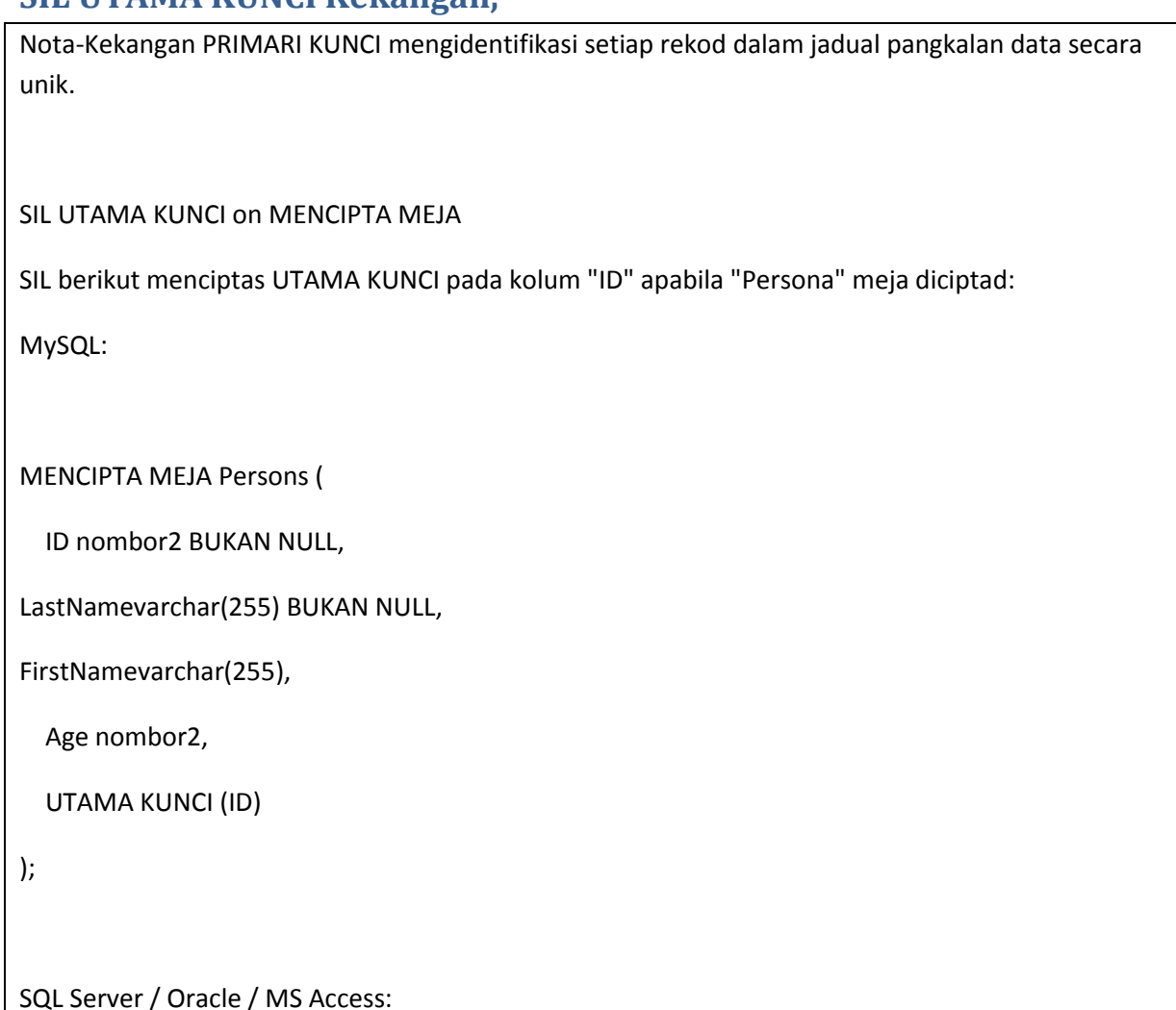

MENCIPTA MEJA Persons (

```
 ID nombor2 BUKAN NULL UTAMA KUNCI,
```
LastNamevarchar(255) BUKAN NULL,

FirstNamevarchar(255),

Age nombor2

);

MySQL / SQL Server / Oracle / MS Access:

MENCIPTA MEJA Persons (

ID nombor2 BUKAN NULL,

LastNamevarchar(255) BUKAN NULL,

FirstNamevarchar(255),

Age nombor2,

KEKANGAN PK\_Person UTAMA KUNCI (ID,LastName));

#### <span id="page-40-0"></span>**SIL AUTO KENAIKAN Field**

Note-Auto-kenaikan membolehkan nombor yang unik dijana secara automatik apabila rekod baru dimasukkan ke dalam jadual.

Sintaks untuk MySQL:

MENCIPTA MEJA Persons (

ID nombor2 BUKAN NULL AUTO\_KENAIKAN,

LastNamevarchar(255) BUKAN NULL,

FirstNamevarchar(255),

Age nombor2,

```
 UTAMA KUNCI (ID)
```
);

Sintaks untuk SQL Server:

MENCIPTA MEJA Persons (

ID nombor2IDENTITY(1,1) UTAMA KUNCI,

LastNamevarchar(255) BUKAN NULL,

FirstNamevarchar(255),

Age nombor2

);

Sintaks untuk Access:

MENCIPTA MEJA Persons (

ID Integer UTAMA KUNCI AUTOKENAIKAN,

LastNamevarchar(255) BUKAN NULL,

FirstNamevarchar(255),

Age nombor2

);

Sintaks untuk Oracle:

MENCIPTA SEQUENCE seq\_person

min\_nilai 1

mulakan dengan 1

kenaikan oleh 1

cache 10;